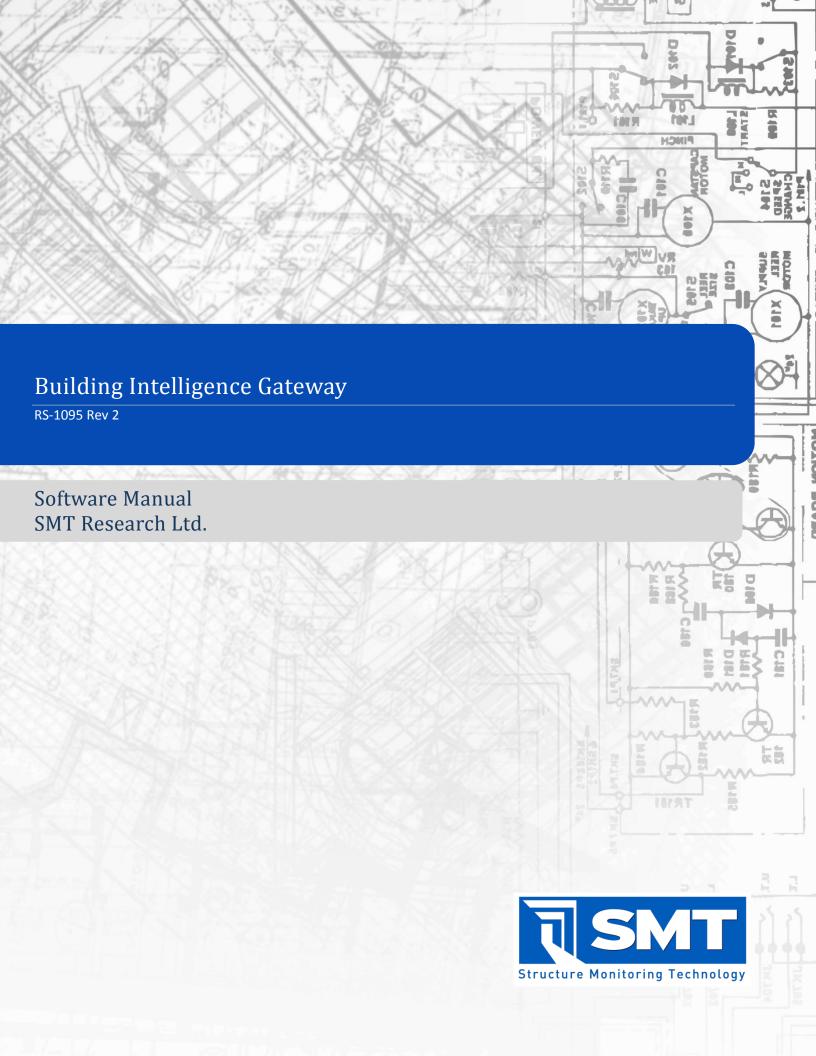

# 1 Contents

| 1 | Con  | ntents                                      |    |  |  |  |
|---|------|---------------------------------------------|----|--|--|--|
| 2 | Intr | oduction5                                   |    |  |  |  |
| 3 | Syst | em Requirements                             | 6  |  |  |  |
|   | 3.1  | Internet Connectivity                       | 6  |  |  |  |
|   | 3.2  | Power Settings                              | 6  |  |  |  |
|   | 3.3  | Application Event Log                       | 6  |  |  |  |
|   | 3.4  | Background Processes and Automatic Updaters | 7  |  |  |  |
| 4 | Use  | r Interface                                 | 9  |  |  |  |
|   | 4.1  | The Nodes Tab                               | 11 |  |  |  |
|   | 4.2  | The Events Tab                              | 14 |  |  |  |
|   | 4.3  | The Devices Tab                             | 14 |  |  |  |
|   | 4.4  | The Devices Tab                             | 15 |  |  |  |
|   | 4.5  | The Jobs Tab                                | 16 |  |  |  |
| 5 | Jobs | 5                                           | 18 |  |  |  |
|   | 5.1  | Adding Jobs                                 | 18 |  |  |  |
|   | 5.2  | Editing Jobs                                | 19 |  |  |  |
|   | 5.3  | Deleting Job(s)                             | 20 |  |  |  |
|   | 5.4  | Activating Jobs                             | 21 |  |  |  |
|   | 5.5  | Copying and Pasting Jobs                    | 21 |  |  |  |
| 6 | Noc  | les                                         | 23 |  |  |  |
|   | 6.1  | Adding Nodes                                | 23 |  |  |  |
|   | 6.2  | Renaming Nodes                              | 24 |  |  |  |
|   | 6.3  | Mailbox Messages for Nodes                  | 24 |  |  |  |
|   | 6.4  | Configuring Nodes                           | 25 |  |  |  |
|   | 6.4. | 1 WiDAQ Configuration Dialog                | 26 |  |  |  |
|   | 6.5  | Deleting Nodes                              | 28 |  |  |  |
|   | 6.6  | The Default Node Schema                     | 28 |  |  |  |
|   | 6.7  | Clearing the Default Node                   | 29 |  |  |  |
|   | 6.8  | Copying and Pasting Nodes                   | 29 |  |  |  |
|   | 6.9  | Deleting Node Data                          | 30 |  |  |  |

| 7  | Sen  | ensors31 |                                                           |      |  |  |
|----|------|----------|-----------------------------------------------------------|------|--|--|
|    | 7.1  | Brov     | wsing Sensors and Sensor Data                             | 31   |  |  |
|    | 7.1. | 1        | Using the Time Graph                                      | 32   |  |  |
|    | 7.2  | Add      | ing Sensors                                               | 33   |  |  |
|    | 7.3  | Con      | figuring Sensors                                          | 34   |  |  |
|    | 7.3. | 1        | Configuring a Single Sensor                               | 34   |  |  |
|    | 7.3. | 2        | Configuring Multiple Sensors                              | 34   |  |  |
|    | 7.4  | Dele     | eting Sensors                                             | 35   |  |  |
|    | 7.5  | Dele     | eting Sensor Data                                         | 36   |  |  |
|    | 7.6  | Dele     | eting Sensor Events                                       | 37   |  |  |
| 8  | Gro  | ups      |                                                           | 38   |  |  |
|    | 8.1  | Brov     | vsing Groups                                              | 38   |  |  |
|    | 8.2  | Add      | ing Groups                                                | 38   |  |  |
|    | 8.3  | Rena     | aming Groups                                              | 39   |  |  |
|    | 8.4  | Dele     | eting Groups                                              | 39   |  |  |
|    | 8.5  | Gro      | uping Sensors                                             | 39   |  |  |
|    | 8.5. | 1        | Adding and Removing Sensors Using the Sensor Context-Menu | 39   |  |  |
|    | 8.5. | 2        | Grouping Sensors Using Drag-and-Drop                      | . 40 |  |  |
| 9  | Sett | tings    |                                                           | 41   |  |  |
|    | 9.1  | Gen      | eral Settings                                             | 42   |  |  |
|    | 9.2  | Synd     | Settings                                                  | 43   |  |  |
|    | 9.3  | Dial-    | -up Settings                                              | 44   |  |  |
|    | 9.4  | Mail     | Settings                                                  | 45   |  |  |
|    | 9.5  | Rela     | y Settings                                                | . 47 |  |  |
| 1( | ) Ir | mport    | /Export                                                   | . 48 |  |  |
|    | 10.1 | Ехро     | orting the Schema to a File                               | 48   |  |  |
|    | 10.2 | Imp      | orting the Schema From a File                             | . 48 |  |  |
|    | 10.3 | Ехро     | orting Data                                               | 50   |  |  |
|    | 10.4 | Imp      | orting Data                                               | 52   |  |  |
| 11 | L S  | MT A     | nalytics Connectivity                                     | 55   |  |  |
|    | 11.1 | Com      | missioning BiG to an SMT Analytics Project                | 55   |  |  |
|    | 11.1 | 1.1      | Logging in With SMT Analytics User Account                | 55   |  |  |

| 11.  | 1.2   | Selecting the SMT Analytics Project                                | .56  |
|------|-------|--------------------------------------------------------------------|------|
| 11.  | 1.3   | Merging Jobs                                                       | .57  |
| 11.  | 1.4   | Importing from Analytics Project                                   | .58  |
| 11.2 | Syn   | chronizing BiG with Analytics                                      | .58  |
| 11.3 | Imp   | ort Jobs from Analytics                                            | .59  |
| 11.4 | Dec   | ommissioning from an SMT Analytics Project                         | .61  |
| 12 A | Alarm | Handling                                                           | . 62 |
| 12.1 | Crea  | ating Alarms                                                       | . 62 |
| 12.  | 1.1   | Creating Alarms from the Alarms Window                             | . 62 |
| 12.  | 1.2   | Creating and Linking Alarms from the Sensor Context Menu           | . 63 |
| 12.  | 1.3   | Creating and Linking Alarms from the Alarms Pane                   | . 64 |
| 12.2 | Link  | ing and Unlinking Existing Alarms                                  | . 65 |
| 12.  | .2.1  | Linking and Unlinking Existing Alarms from the Sensor Context Menu | . 65 |
| 12.  | .2.2  | Linking Alarms from the Alarms Pane                                | . 66 |
| 12.  | .2.3  | Unlinking Alarms from the Alarms Pane                              | . 68 |
| 12.3 | Moi   | nitoring Alarms                                                    | . 69 |
| 12.  | 3.1   | Monitoring Alarms in the Nodes Tab                                 | . 69 |
| 12.  | .3.2  | Monitoring Alarms in the Events Tab                                | . 70 |
| 12.4 | Targ  | gets and Actions                                                   | .71  |
| 12.  | 4.1   | Creating Targets                                                   | .72  |
| 12.  | .4.2  | Configuring Targets                                                | .73  |
| 12.  | .4.3  | Linking Targets                                                    | .82  |
| 12.  | 4.4   | Unlinking Targets                                                  | .83  |
| 12.  | .4.5  | Renaming Targets                                                   | .84  |
| 12.  | 4.6   | Deleting Targets                                                   | .84  |

# 2 Introduction

Welcome to the software manual for the Building Intelligence Gateway (BiG). The BiG software serves several functions. It is primarily used for:

- Data collection
- Data forwarding to the SMT Research Analytics Monitoring Center\*
- Real-time monitoring of data collected
- Programmable alarms and actions

<sup>\*</sup> Requires an active account with SMT Research Analytics Monitoring Center

# **3 System Requirements**

The SMT BiG software can be installed on a computer with the following minimum system requirements:

- Microsoft Windows XP/Vista/7
- 512 MB of RAM
- 50 MB of free disk space

# 3.1 Internet Connectivity

Certain features require internet connectivity to function. Specifically, synchronizing with SMT Analytics (see 11 - SMT ANALYTICS CONNECTIVITY), E-mail actions (see 12.4.2.3.3 - CONFIGURING AN EMAIL ACTION), and Pager actions (see 12.4.2.3.4 - CONFIGURING A PAGER ACTION) require a working internet connection. BiG can be configured to use Windows Dial-Up Networking (DUN) to establish an internet connection on demand (see section 9.3 - DIAL-UP SETTINGS). For this to work, a working dial-up connection must be configured. This manual does not cover setting up the dial-up connection. Please consult with the Microsoft Windows help documentation for instructions.

# 3.2 Power Settings

By default, BiG will prevent Windows from putting the computer into sleep/stand-by/hibernate mode when the computer is idle. This default assumes that BiG will be deployed in an always-on gateway setting. This behavior can be disabled in the BiG settings.

BiG does not prevent Windows from sleeping or powering off the computer when BiG is installed on a laptop and the lid is closed. The computer administrator is responsible for configuring such settings, if available.

In addition, the host machine should be connected to a reliable for prolonged operation.

# 3.3 Application Event Log

BiG records important logging information into the Windows Application Event Log. Sometimes, when there is a lot of information, the log to become full. It is strongly recommended that the computer administrator adjust the Application Event Log settings for increased capacity and to overwrite old log entries. To do this:

- 1. Log in as an administrator
- 2. Click on the Start button, and right-click on My Computer
- 3. Click on Manage

## In Windows XP:

1. Ensure the Event Viewer node is expanded

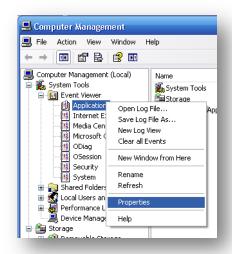

Figure 3-1 – Bring up Application Event Log properties

- 2. Right-click on the Application node and click Properties... (see FIGURE 3-1)
- Enter 4096 KB for the Maximum log size and ensure Overwrite events as needed is selected (see FIGURE 3-2)

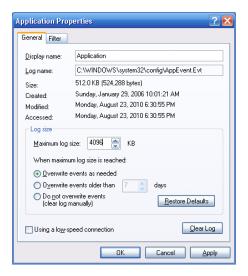

Figure 3-2 - Proper Application Event Log Settings

#### 4. Press Ok

# 3.4 Background Processes and Automatic Updaters

When BiG is deployed in a permanent or semi-permanent location, it is critical that the software continue to run uninterrupted. It is strongly recommended that BiG is installed on a dedicated machine without any additional software running in the background.

If a computer cannot be dedicated to BiG, then the number of background programs should be minimized. Any unused programs should be exited. In addition, software which automatically updates the computer and restarts or shuts down the computer should be uninstalled or disabled.

The following is a list of common programs known to interfere with BiG's operation and the appropriate action to take.

| Product                     | Issue                                                                                                    | Action                                                                |
|-----------------------------|----------------------------------------------------------------------------------------------------|-----------------------------------------------------------------------|
| Windows<br>Automatic Update | Windows might be configured to automatically install updates and restart the computer.                                                                                  | Change Windows Automatic Updates to prompt before installing updates. |
| Google Chrome               | The software has been known to consume memory over time. If left open, it will use up all available memory causing unexpected behavior and could potentially crash BiG. | Ensure Google Chrome is closed after using it.                        |

# **Google Updater**

This software is scheduled to run periodically when Google software products are installed on Windows machines. It has been known to consume memory over time on long-running machines.

At the time of writing this manual, Google has not provided a supported way of disabling the updater, however many users have posted methods of achieving a working solution. An internet search for "Disable google updater" should yield step-by-step instructions.

# 4 User Interface

Most of the functionality for BiG can be found in the main window. The main window appears when BiG is started. At all times, three bars will be visible in the main window.

#### 1. The menu bar

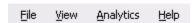

The menu bar is where many of the advanced features of BiG can be found. The menu bar consists of four submenus including the *File* menu, the *View* menu, the *Analytics* menu, and the *Help* menu.

2. The **tab bar** can be used to move between tab pages. The tab pages are described in the subsections that follow.

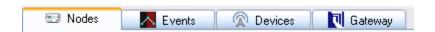

3. The **status bar** displays status information about the gateway.

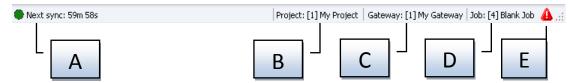

| Label | Name        | Description                                                                                                    |
|-------|-------------|----------------------------------------------------------------------------------------------------|
| A     | Sync status | Shows the SMT Analytics synchronization status. When BiG has not been commissioned to a SMT Analytics project (see <a href="https://doi.org/10.1001/j.com/10.1001/j.com/">11 - SMT</a> ANALYTICS CONNECTIVITY ) the sync status will display "Uncommissioned", the color of the icon will be red and can be disregarded.          |
|       |             | When BiG has been commissioned to a SMT Analytics project, but has never been synced, the status will display "Commissioned" and the icon will be green.                                                                                                    |
|       |             | When BiG has been commissioned to a SMT Analytics project, and has been synced, but is not configured to periodically sync (see <a href="9.2">9.2 - SYNC SETTINGS</a> ) the status will show the date and time of the last successful sync. The color will be green if the last sync attempt was successful, or red if it failed. |
|       |             | If BiG has been commissioned to a SMT Analytics project and is configured to periodically sync, the status will show the time remaining                                                                                                    |

|   |                    | until the next periodic sync. The color of the icon will reflect the success (green) or failure (red) of the last sync attempt.  If BiG has been commissioned and is currently syncing with SMT Analytics, the icon will be bright green, and the status of the current sync will be displayed. The status indicate one of the following stages:  1. Dialing connection – If no internet connection is present and BiG is configured to use dial-up (see 9.3 - DIAL-UP SETTINGS).  2. Syncing schema – The first stage of the sync is to update the node and sensor names and configuration. This step can take some time if there are several jobs/nodes/sensors in BiG.  3. Uploading data & throttling – The second stage is to upload the new readings to SMT Analytics. A progress bar appears to visualize the progress of this step. If the internet connection is inconsistent, BiG may begin "throttling" the data into smaller chunks to increase the chance of successful transmission. If BiG cannot send even a small chunk, it will ultimately fail.  4. Marking exported readings – The third stage is to mark the successfully transmitted readings as being synced. If BiG needed to throttle, it will repeat stages 3 & 4 until all the chunks have been transmitted and marked.  5. Delete exported data – If configured to do so, BiG will delete data that has been successfully exported (see 9.2 - Sync Settings). |
|---|--------------------|----------------------------------------------------------------------------------------------------|
| В | Project            | Shows the ID and name of the SMT Analytics project that BiG is commissioned to. If BiG is not commissioned, this field will not be displayed.                                                                                                    |
| С | Gateway            | Shows the ID and name of the gateway. When BiG is commissioned to a SMT Analytics project for the first time, the copy of BiG must be registered with SMT Analytics to facilitate the sync. The process is known as <i>serialization</i> . During serialization, the copy of BiG is assigned a gateway ID and name. If a copy of BiG as been serialized, the ID and name are shown here.                                                                                                    |
| D | Job                | The number and name of the active job are shown here (see <u>5 - Jobs</u> ).                                                                                                    |
| E | Error notification | If an unexpected error occurs, the error notification icon will be displayed. Clicking on the icon will display the <i>Debug Log</i> , where the error can be examined. If the errors cause BiG to not operate correctly, please report any such errors to SMT Research support.                                                                                                    |

## 4.1 The Nodes Tab

The *Nodes tab* is used for exploring and manipulating the data and configuration of BiG nodes. Most of the primary functionality of BiG can be found in the Nodes tab. The various components of the Nodes tab are labeled in <u>Figure 4-1 - The Nodes tab</u> and described in <u>Table 4-1 - Nodes tab component</u> <u>DESCRIPTION</u>.

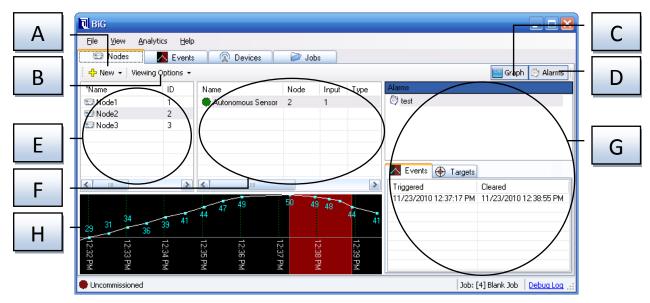

Figure 4-1 - The Nodes tab

| Label | Name                | Description                                                                                                    |
|-------|---------------------|----------------------------------------------------------------------------------------------------|
| Α     | New                 | Click to display a drop-down menu for creating new:  Nodes (see 6.1 - ADDING NODES)  Sensors (see 7.2 - ADDING SENSORS)  Groups (see 8.2 - ADDING GROUPS)                                                                                                    |
| В     | Viewing options     | Click to display a drop-down menu for changing the viewing settings including:  • Browse by:  • Node — navigate sensors by the their corresponding node  • Group — navigate sensors by the user-defined groups that they belong to  • Sensor view:  • List — show sensors in a sortable table  • Dashboard — show sensors with large icons and last reading values. This helps to get a quick snapshot of the sensors and their current measurements after the system has been configured.  • Raw data — toggles showing raw voltage/resistance/current values and converted units |
| С     | Graph toggle button | This button toggles between displaying and hiding the $graph$ (see label H).                                                                                                    |

| D | Alarms pane toggle button | This button toggles between displaying and hiding the <i>alarms pane</i> (see label G)                                                                                                    |
|---|---------------------------|----------------------------------------------------------------------------------------------------|
| Е | Node/group list           | Shows a list of the nodes/groups on the active job.  This list can be toggled between nodes and groups using the <i>viewing options</i> drop-down button (see label B).  Users can select nodes/groups by clicking on them. To select a range of nodes/groups, click on the first node/group, then hold the SHIFT key, and click on the last node/group.  The sensors belonging to the selected node(s)/group(s) are displayed in the <i>sensor list/dashboard</i> (see label F).  Nodes can be deleted, copied, pasted, and modified by right-clicking on a selected node.                                                                                                    |
| F | Sensor<br>list/dashboard  | Shows the sensors for the selected node(s)/group(s) in the node/group list (see label E). Information about the sensor including their configured sensor type, name, input, and last reading are displayed.  Users can toggle between a list view and dashboard view in the viewing options (see label B).  Users can select the desired sensors by clicking on them. A range of sensors can be selected by clicking on the first sensor in the range, holding the SHIFT key, then clicking on the last sensor in the range and releasing the SHIFT key.  If a single sensor is selected, the data for that sensor is shown in the graph (see label H). The linked alarms will also be displayed in the alarms pane (see label G).  The selected sensor(s) can be deleted, configured, linked to alarms, added/removed from groups, and have their data graphed by right-clicking on the selected sensors to bring up the sensor context menu.  See 7 - SENSORS for a more detailed explanation. |
| G | Alarms pane               | Can only be used when a single sensor is selected in the <i>sensor list/dashboard</i> (see label F).  Provides an interface for viewing the alarms linked to the sensor and the corresponding events and targets of those links. Please refer to 12 - ALARM HANDLING for a full description of the alarm handling in BiG.                                                                                                    |

# **H** Graph

When a single sensor is selected in the *sensor list/dashboard* (see label F), the data for that sensor is displayed on the graph.

This graph is displays a real-time view of the data. As readings are received, they will be instantly added to the graph.

Clicking-and-dragging left and right with the left mouse button will zoom in and out of the time axis. Clicking-and-dragging left and right with the right mouse button will pan back and forth on the time axis.

A double-click on the graph toggles the date range controls from being displayed. Here a resizable scrollbar can be used to scrub and zoom on the date axis. There is also a button to toggle between *play mode* and *pause mode*. When in *play mode*, the graph translates with the current time. In *pause mode*, the graph will not translate with the current time.

When the user pans the graph backwards in time, the graph is automatically paused. If the user pans the graph forwards to the current time, it will snap back into *play mode*.

Table 4-1 - Nodes tab component description

#### 4.2 The Events Tab

The events tab shows a list of all events in the system. Active events are highlighted in red and by default are shown at the top of the list. The list can be sorted by any of the columns by clicking on the column header.

Additionally, the events can be double-clicked and BiG will navigate to the applicable event in the nodes tab.

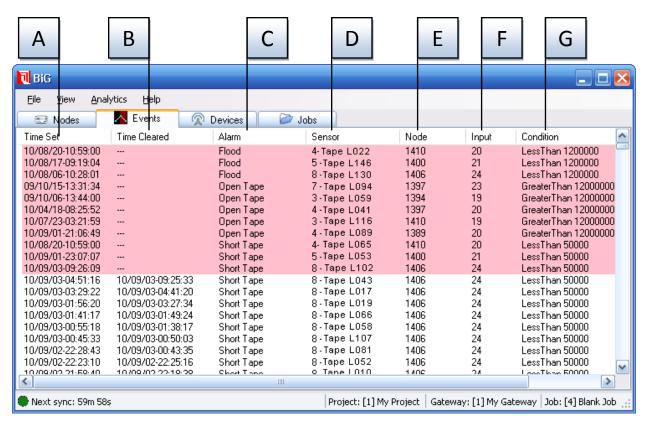

Figure 4-2 - Events tab. (A) Time Set — when the event was triggered. (B) Time cleared — when the event was cleared or displays — if the event is still active. (C) Alarm — the name of the alarm that triggered the event. (D) Sensor — the name of the sensor that the event was triggered on. (E) Node — the ID of the node that the triggering sensor belongs to. (F) Input — the input of the triggering sensor. (G) Condition — The on condition for the triggering alarm (see 12 - ALARM HANDLING). Not shown is another column labeled "Manually Cleared" which displays whether the alarm was manually cleared.

this manual, here is a complete list of I/O engine plug-ins:

- iCAN USB dongle which can connect to a wired CAN network of SMT WiDAQs
- WiKey USB dongle which can communicate wirelessly with SMT WiDAQs
- Gateway The host computer that the BiG software is running on
- Lawicel CAN-USB A 3<sup>rd</sup> party USB dongle which can connect to a wired CAN network of SMT WiDAQs.

Devices are automatically detected by BiG, and are displayed in the devices tab. They are grouped together by their IO engine plug-in type. Beside the plug-in is a colored icon which indicates whether

the BiG has connected to the device. BiG automatically connects to devices on startup and when new ones are detected (inserted/attached to the computer).

Users can manually connect/disconnect a device by clicking on it, and then pressing "Connect" or "Disconnect" in the toolbar.

Double-clicking on a device in the devices tab will bring up the diagnostic interface for that device. This can be used to configure the device and its associated network of nodes/sensors. Currently, device diagnostics is unsupported, but documentation will be provided as soon as it becomes supported.

### 4.4 The Devices Tab

The BiG gateway software receives all data through connected devices. In most cases, devices are connected through a USB port. BiG communicates to each device type using a plug-in. A plug-in is a software component that can be "plugged in" to BiG to communicate with a particular device type.

The devices tab shows all devices that are found attached to the host computer. Devices are organized by their plug-in type. BiG ships with plug-ins for the SMT iCAN, the SMT WiKey, the SMT BiN, and the Lawicel CAN-USB devices. In addition, developers are welcome to develop additional plug-ins for receiving data and communicating with networks. Refer to <a href="Figure 4-3">FIGURE 4-3</a> - THE DEVICES TAB for a diagram of the devices tab. Each component is labeled and described in <a href="Table 4-2">TABLE 4-2</a> - THE DEVICES TAB COMPONENT BREAKDOWN.

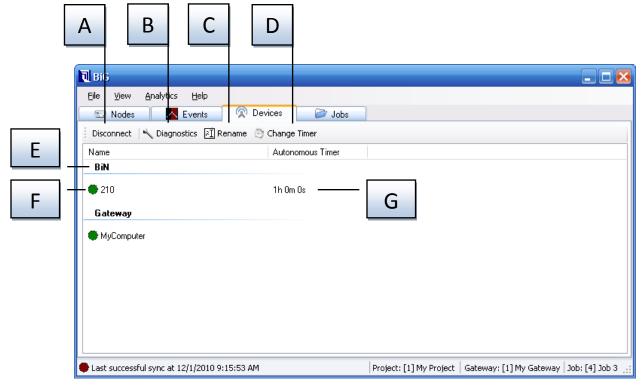

Figure 4-3 - The devices tab

| Label | Name               | Description                                                                                                    |
|-------|--------------------|----------------------------------------------------------------------------------------------------|
| Α     | Connect/disconnect | Can be used to connect or disconnect the selected device.                                                                                                    |
| В     | Diagnostics        | Configure the device or communicate over the device's network.                                                                                                    |
| С     | Rename             | Change the display name of the device.                                                                                                    |
| D     | Change Timer       | Some devices have an autonomous timer property. The timer is distributed to all nodes on the device's network. Nodes that are configured to inherit their autonomous timer will do so from this value. |
| E     | Plug-in groupings  | Devices are categorized by their plug-in type. These labels show the plug-in type.                                                                                                    |
| F     | Devices            | Each device is shown in the list under its corresponding plug-in. Connected devices are shown with a green icon. Disconnected devices are shown with a red icon.                                       |
| G     | Autonomous Timer   | The device's autonomous timer is shown in this column. See the description of label D above.                                                                                                    |

Table 4-2 - The devices tab component breakdown

# 4.5 The Jobs Tab

The jobs tab provides an interface to view and manipulate jobs (see <u>5 - Jobs</u>) in BiG. In addition, the jobs tab displays statistics and buttons to initiate a sync with SMT Analytics and optionally a button to shut down the host computer<sup>1</sup>.

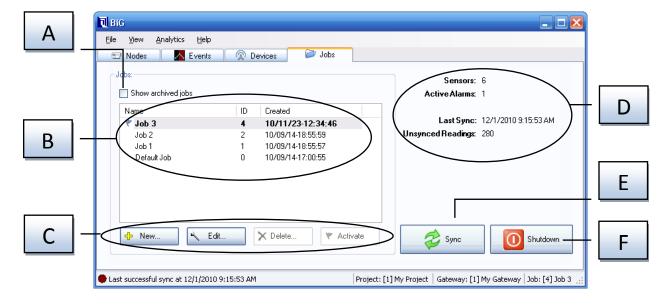

RS-1095 Rev 2: Building Intelligence Gateway - Software Manual

16

<sup>&</sup>lt;sup>1</sup> This shutdown button can be configured to be shown or hidden in the BiG settings.

| Label | Name               | Description                                                                                                    |  |
|-------|--------------------|----------------------------------------------------------------------------------------------------|--|
| A     | Show archived jobs | Toggles whether or now archived jobs are shown. Jobs can be archived when BiG is commissioned to an Analytics project. If the job is closed from Analytics, then the job gets archived in BiG. The active job is always shown, regardless if it is archived or not. Archived jobs will not sync with Analytics.                                                                                                    |  |
| В     | Job list           | The job list shows all jobs in BiG. The active job is shown in bold font and has a flag beside it. The default job is one named "Default Job" and has an ID of 0. You can select a job by clicking on it. Right-clicking on a job reveals extra options for that job such as copy and paste.                                                                                                    |  |
| С     | Job toolbar        | Provides the ability to create a new job, and basic actions that can be performed on the selected job(s).                                                                                                    |  |
| D     | Active job stats   | <ul> <li>Shows information about the active job:</li> <li>Sensors: number of sensors in the job</li> <li>Active alarms: number of alarms that are currently active in the job</li> <li>Last sync: The date and time BiG successfully synced last with Analytics. This can be ignored if BiG is not commissioned to Analytics.</li> <li>Unsynced readings: The number of sensor readings that have not been synced to Analytics.</li> </ul> |  |
| E     | Sync button        | This button is used to sync with the Analytics server. The button will be disabled if BiG is not commissioned to an Analytics project.                                                                                                    |  |
| F     | Shutdown button    | Can be used to shutdown the computer. This button can be hidden depending on your settings (see <a href="9.1">9.1 - GENERAL SETTINGS</a> ).                                                                                                    |  |

# 5 Jobs

In BiG, a **job** is a collection of node and sensor definitions and their corresponding data. One job is **active** in BiG at any given time. All incoming sensor data gets recorded to the active job.

Jobs can be used to partition data in BiG. For example, BiG comes pre-installed on a computer which ships with SMT Mobile Monitoring Kits (MMKs). With a MMK, each job site is set up differently and requires different nodes (i.e. WiDAQs) and sensors be attached. BiG treats each job as a separate deployment and configuration can change from job to job.

The **Default Job** is a special job with ID 0. It is a built-in job that cannot be deleted. When BiG is deployed in a permanent installation, users will rarely use multiple jobs. In this case, the default job should be used. When BiG is used in mobile deployments, the default job can serve as a temporary job. During the installation of a MMK, the user can make the default job active. Once the user has confirmed that all WiDAQs are communicating and all sensors are measuring correctly, the user can create the desired job and activate it.

Jobs in BiG can be found in the Gateway tab. The active job is shown in bold in the job list and has a flag (\*) indicator shown beside it. The user can also see the active job in the status bar.

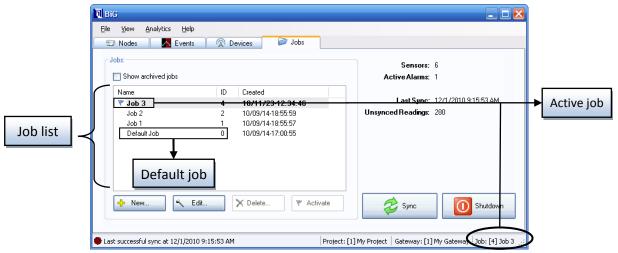

Figure 5-1 - The job list

# 5.1 Adding Jobs

To add a job:

Click on the New... button under the job list (see FIGURE 5-1). This will present the New Job dialog (see FIGURE 5-2).

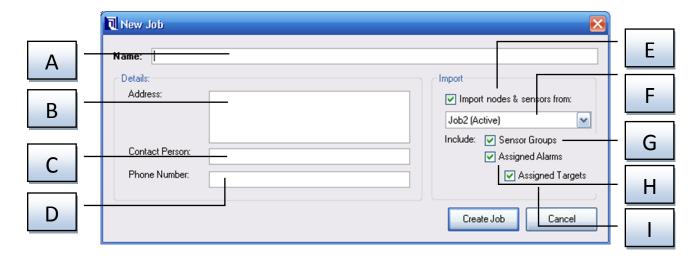

Figure 5-2 - The new job dialog

| Label | Option                      | Description                                                                                                    |
|-------|-----------------------------|----------------------------------------------------------------------------------------------------|
| Α     | Name                        | A unique name to identify the job. An internal reference number for the job could be used                                                                                                    |
| В     | Address                     | [OPTIONAL] The address for the new job                                                                                                    |
| С     | Contact Person              | [OPTIONAL] The name of a contact person for the new job                                                                                                    |
| D     | Phone Number                | [OPTIONAL] A contact phone number for the new job                                                                                                    |
| Е     | Import nodes & sensors from | This controls whether or not the node and sensor configuration will be imported from another job                                                                                                    |
| F     | Source job                  | The job to import configuration from                                                                                                    |
| G     | Sensor Groups               | Whether or not to import groups (see section <u>8 - Groups</u> ) and group membership. If this option is checked, then all sensor groups and corresponding sensor participation from the source job will be imported to the new job. |
| Н     | Assigned Alarms             | Whether or not to import each sensors alarm assignment (see section 12.2 - LINKING AND UNLINKING EXISTING ALARMS) to the new job. Sensors linked to alarms in the source job will be linked to the same alarms in the new job.       |
| l     | Assigned Targets            | Whether or not to import the target linkage (see section 12.4.3 - LINKING TARGETS) from the source job.                                                                                                    |

Figure 5-3 – The new job dialog summary

Fill out the new job dialog (according to FIGURE 5-3). Once satisfied, click on the Create Job button or click the button to cancel the creation of the new job.

# 5.2 Editing Jobs

To change the properties of an existing job, you will need to do the following:

- 1. Navigate to the gateway tab
- 2. Select the job to edit from the job list (see FIGURE 5-1)

3. Click on the Edit... button below the job list

An *Edit Job* dialog will appear. The dialog contains the same fields as <u>Figure 5-2</u>, with the exception of the job import fields. Refer to <u>Figure 5-3</u> when making the desired changes.

Once the desired changes have been made, click the Save button to apply the changes.

Otherwise press the Cancel button to abort.

# 5.3 Deleting Job(s)

All jobs **except the default and active jobs** can be deleted. If you wish to delete a job that is active, but not the default job, activate a different job first (see section <u>5.4 - ACTIVATING JOBS</u>).

It is important to note that deleting a job will delete the configuration and data associated with it. Deleting a job cannot be undone. The configuration of a job includes:

- Nodes (see section <u>6 Nodes</u>)
- Groups (see section 8 GROUPS)
- Sensors (see section 7 SENSORS)
- Data
- Linked alarms & targets (see section 12 ALARM HANDLING)
- Events

Be sure that this data loss is acceptable before continuing.

To delete job(s):

- 1. Navigate to the gateway tab
- If the job to be deleted is active, activate another job (see section <u>5.4 ACTIVATING JOBS</u>) such as the default job
- 2. Select the job to be deleted from the job list (see FIGURE 5-1)
- 3. Click on the Delete... button
- 4. Accept or reject the delete confirmation dialog (see Figure 5-4)

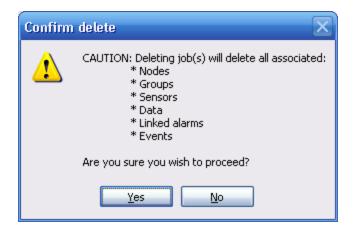

Figure 5-4 - Delete confirmation dialog

# **5.4** Activating Jobs

In the Building Intelligence Gateway, only one job may be active at a time. All data that is received gets recorded to the active job. To switch the active job:

- 1. Navigate to the gateway tab
- 2. Select the desired job in the job list (see FIGURE 5-1)
- 3. Click the Activate button

The job will appear bold in the job list and will be displayed in the status bar as labeled in <a href="Figure 5-1">FIGURE 5-1</a> - THE JOB LIST.

# 5.5 Copying and Pasting Jobs

Sometimes, it is desirable to copy the configuration of one job to another. This is achieved by the following steps:

- Navigate to the gateway tab
- Select the source job in the job list (see <u>FIGURE 5-1</u>)
- Right-click the job and select Copy (see <u>FIGURE 5-5</u>)

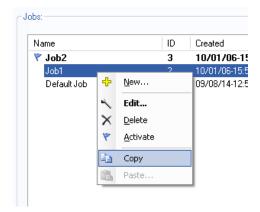

Figure 5-5 - Copying a job

- Select the target job from the job list
- Right-click the job and select *Paste...* (see <u>FIGURE 5-6</u>)

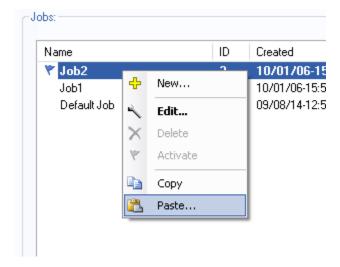

Figure 5-6 - Pasting a job

• Complete the *paste job* dialog (see <u>FIGURE 5-7</u>). When pasting a job, node and sensor configurations are always pasted. The user can also choose to paste the sensor groups (and sensor-group membership), assigned alarms, and assigned targets.

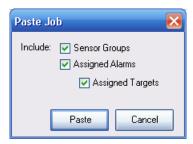

Figure 5-7 - The paste job dialog

## 6 Nodes

A **node** represents a physical or virtual device that features a number of sensors. Typically, a node corresponds to a SMT WiDAQ or a SMT WiMote. There are other types of nodes such as the **BiG node**, which collects diagnostic information about the host machine that the BiG software is run on.

Nodes belong to a single job. Changes to a node in one job will not affect the same node in another job. In addition, nodes are managed by their ID. For certain types of nodes (such as WiDAQs and WiMotes), BiG uses this ID to communicate with the node. A user can add, delete, rename, copy, and paste nodes.

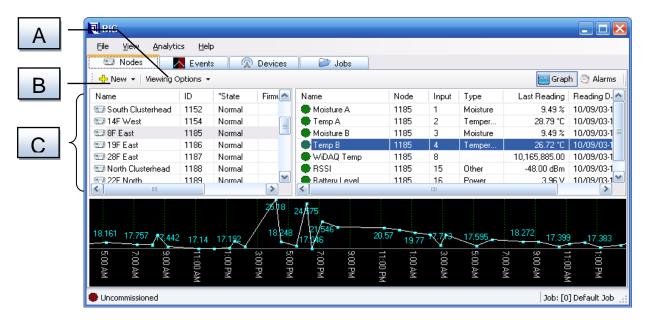

Figure 6-1 - The nodes tab. (A) The *Viewing Options* drop-down allows users to switch between browsing by nodes and by groups. This section assumes you are browsing by nodes. (B) The *New* drop-down button allows users to create new nodes (see section 6.1 - ADDING NODES). (C) The node list allows users to select, rename, delete, set the defaults, copy, and paste nodes.

# 6.1 Adding Nodes

BiG automatically creates a new node when it receives communication from it. If the node is not configured to automatically measure and send readings, you will need to create the node manually and tell BiG to poll the node for readings. To manually create a node:

- 1. Navigate to the Nodes tab
- 2. Click on the New drop-down button (see FIGURE 6-1) in the Node toolbar
- 3. Click the Node... item
- 4. You will be presented with the New Node dialog (see FIGURE 6-2)

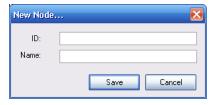

Figure 6-2 - New node dialog

- 5. Enter an ID number for the node. This is a number used to identify the unit. If you are creating a node for a SMT WiDAQ or WiMote, use the serial number of the unit. Please refer to the product documentation for identifying the serial number.
- 6. Enter a name or label
- 7. Press the Save button

# **6.2 Renaming Nodes**

To rename a node:

- 1. Navigate to the Nodes tab
- 2. If you are browsing by group, click on the Viewing Options  $\rightarrow$  Browse by  $\rightarrow$  Node
- 3. Select the node to be renamed (only one node can be renamed at a time)
- 4. Begin renaming the node using one of the following methods:
  - a. Press F2 on the keyboard
  - b. Right-click on the node and choose Rename...
- 5. Enter the new name for the node
- 6. Finish renaming the node using one of the following methods:
  - a. Press ENTER on the keyboard to save the new name
  - b. Click on another object to save the new name
  - c. Press ESCAPE to cancel the rename

# 6.3 Mailbox Messages for Nodes

Certain nodes (such as wireless WiDAQs) are optimized for conserving power. Instead of maintaining continuous communication with BiG, wireless WiDAQs periodically establish a connection to report readings and check their mailbox for messages.

BiG allows the user to place a message in a node's mailbox. Types of messages include:

- Enter diagnostics mode The node should enter into diagnostics mode. In this mode, the node refrains from taking measurements and instead listens continuously for commands from BiG. This can be used when a wireless node needs to be configured (see 6.4 CONFIGURING NODES). Note that while in diagnostics mode, WiDAQs no longer check for mailbox messages. If a WiDAQ in diagnostics mode receives no commands from BiG for 10 minutes, it will exit diagnostics mode.
- Retransmit Entire Log Some nodes, such as wireless WiDAQs, are capable of logging readings
  when BiG is out of communication range. WiDAQs will automatically transmit this log when

they re-establish communication with BiG. In some cases, the log transmission may fail and the log may be only partially transmitted. Send this mailbox message to instruct the WiDAQ to retransmit all logged readings that are stored in its memory. BiG will ignore duplicate readings. Be warned that transmitting the entire log can consume a large amount of power. Use only when necessary and check batteries afterwards.

• **Reset** – Should the need arise for a node to be reset, this message will instruct the node to do so upon receiving the message.

# 6.4 Configuring Nodes

BiG has the ability to change the configuration of certain types of nodes. For example, SMT WiDAQs can have their measurement and communication settings configured. Depending on the type of node, the configure option may or may not be available.

Configuring a node requires that the node is listening to communication from BiG. In the following situations, WiDAQs do not continuously listen to BiG:

- Wireless WiDAQs go into low-power mode in between measurements and transmissions
  - Put the WiDAQ into diagnostics mode (see section 6.3 MAILBOX MESSAGES FOR NODES)
- Wired (CAN) WiDAQs stop listening when they are taking readings
  - Put the WiDAQ into diagnostics mode
  - This cannot be done with Mailbox Messages, since wired WiDAQs do not check the mailbox
  - You can physically do this by physically pressing the button on the WiDAQ 5 times in rapid succession. The LEDS should flicker between red and green. After flickering, they will turn to staying both on. This means that the WiDAQ is in diagnostics mode.

Once the node is listening for communication from BiG, you can configure the node by:

- 1. Navigate to the *Nodes* tab (see FIGURE 6-1)
- 2. If you are browsing by group, then select *Viewing Options*  $\rightarrow$  *Browse By*  $\rightarrow$  *Node* in the Node toolbar
- 3. Right-click on the desired node and click Configure... (see FIGURE 6-3)

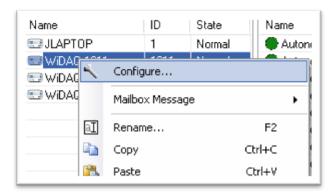

Figure 6-3 - Configure node menu

4. You will be presented with the configuration dialog for the node. Depending on the type of node, the configuration options will vary. At the time of writing this manual, there is only a WiDAQ configuration dialog (see section 6.4.1 - WIDAQ CONFIGURATION DIALO).

## 6.4.1 WiDAQ Configuration Dialog

The WiDAQ configuration dialog allows the user to change the configuration of a WiDAQ. Please refer to Figure 6-4 and Table 6-1 - WiDAQ Configuration Settings for details.

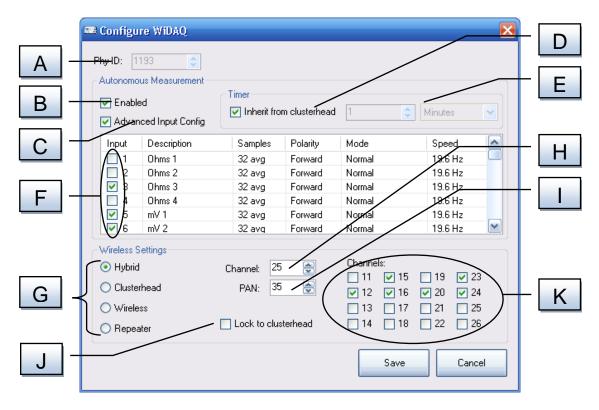

Figure 6-4 - WiDAQ Config Dialog

| Label | Option                               | Description                                                                                                    |  |
|-------|--------------------------------------|----------------------------------------------------------------------------------------------------|--|
| Α     | PhyID                                | Physical identifier (serial number) of the WiDAQ being configured                                                                                                    |  |
| В     | Autonomous<br>Measurement<br>Enabled | Controls whether or not the WiDAQ will periodically take measurements of the selected inputs/sensors and report the readings to BiG. When a WiDAQ acts as a clusterhead, this should be disabled.                                                                                                    |  |
| С     | Advanced Input<br>Config             | When checked, the user can view and change measurement parameters (number of samples, polarity, mode, and speed) for the WiDAQ's inputs. To modify the measurement parameters:  1. Ensure Advanced Input Config is checked  2. Right-click non the desired input to bring up the measurement parameters context menu  3. Hover the mouse over the desired parameter from the context menu to bring up the possible values  4. Click on the desired value for the chosen parameter |  |

| D | Inherit from<br>clusterhead        | When checked, the WiDAQ will regularly adjust its autonomous measurement timer to match BiG's global autonomous measurement timer. When unchecked, the WiDAQ will use its own autonomous measurement timer (see below).                                                                                                    |
|---|------------------------------------|----------------------------------------------------------------------------------------------------|
| E | Autonomous<br>measurement<br>timer | When autonomous measurement is enabled (see B above) and <i>Inherit from clusterhead</i> (see D above) is not checked, the WiDAQ will measure the <i>Enabled Inputs</i> (see F below) at this interval.                                                                                                    |
| F | Enabled Inputs                     | When <i>Autonomous Measurement</i> is enabled (see B above), the inputs that are checked will be measured.                                                                                                    |
| G | Communication Configuration        | Controls how the WiDAQ will communicate back to BiG. Refer to the diagram below.                                                                                                    |
| Н | Wireless<br>Channel                | It is advised not to adjust this value without first contacting SMT Research support.                                                                                                    |
|   |                                    | If the WiDAQ is acting as a clusterhead, this controls the wireless channel for communication.                                                                                                    |
| I | Wireless PAN                       | It is advised not to adjust this value without first contacting SMT Research support.                                                                                                    |
|   |                                    | A Personal Area Network (or PAN) is a numeric identifier used to allow multiple networks to operate on the same wireless channel. WiDAQS will ignore wireless communication with a different PAN number except when in diagnostics mode. All WiDAQs that are deployed on the same system should have the same PAN number. In addition, the WiKey needs to be operating on the same PAN number as well.                                                                              |
| J | Lock to clusterhead                | It is advised not to adjust this value without first contacting SMT Research support.                                                                                                    |
|   |                                    | When checked, a wireless WiDAQ will "bind" to the best clusterhead. If the WiDAQ fails communication with the clusterhead it is bound to, it will not look for a new clusterhead and will wait for communication with the clusterhead to resume. To bind the WiDAQ to the best clusterhead at any time, press the button once on the WiDAQ (consult the WiDAQ user manual for more detailed information). The WiDAQ will use the selected scan channels (see K below) when binding. |
|   |                                    | When unchecked, the WiDAQ will search and bind to the clusterhead with the best signal strength before each wireless communication. The WiDAQ will use the selected scan channels (see K below).                                                                                                    |
| К | Scan Channels                      | It is advised not to adjust this value without first contacting SMT Research support.                                                                                                    |
|   |                                    | Wireless WiDAQs will scan the selected channels for clusterheads and send its readings to the candidate with the strongest signal.                                                                                                    |

Table 6-1 - WiDAQ Configuration Settings

Upon opening the WiDAQ Config Dialog, BiG will populate the dialog with the WiDAQ's current configuration. Make the desired changes, then press the Save button to apply the changes and reset the WiDAQ into its normal operating mode.

# 6.5 Deleting Nodes

Deleting a node also removes the corresponding sensor configuration, sensor data, links to alarms and targets, and events. Before deleting, be sure that this is understood and desired. To delete node(s):

- 1. Navigate to the Nodes tab
- 2. Select the node(s) to delete
- 3. Delete the node(s) using one of the following methods:
  - a. Press SHIFT+DELETE on the keyboard
  - b. Right-click on one of the selected nodes and choose Delete... from the context menu
- 4. Accept or reject the delete confirmation dialog

# 6.6 The Default Node Schema

In BiG, it is possible to specify a **default node schema**. The default node schema gets automatically applied to new nodes when they are detected. It includes sensor names and configuration (see <u>7 - Sensors</u>), and linked alarms and targets (see <u>12 - ALARM HANDLING</u>). To set the default node schema:

- 1. Navigate to the *nodes tab*, and in the toolbar, choose Viewing Options  $\rightarrow$  Browse By  $\rightarrow$  Node
- 2. Create a new node or use an existing node which will be used as a template for the default node schema.
- Adjust the node's sensors to the desired default configuration (see <u>7.3 Configuring Sensors</u>)
- 4. Link the desired alarms and targets to the node's sensors (see 12 ALARM HANDLING)
- 5. Right-click on the node in the node list and choose *Default Node Schema* → *Snapshot Selected Node* (see Figure 6-5)

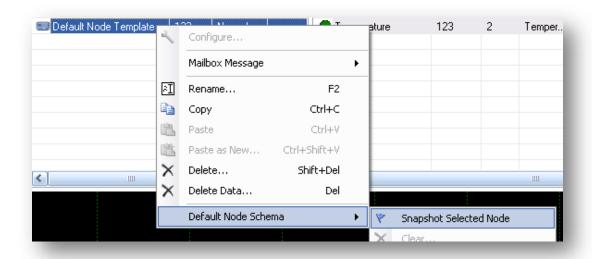

Figure 6-5 - Set as default

# 6.7 Clearing the Default Node

If you wish to erase the default node schema, do the following:

- Navigate to the *nodes tab*, and in the toolbar, choose Viewing Options  $\rightarrow$  Browse By  $\rightarrow$  Node
- Right-click anywhere in the node list (see label E in <u>Figure 4-1 The Nodes TAB</u>)
- From the node context-menu, choose Default Node Schema → Clear... (see Figure 6-6 Clear the DEFAULT NODE)
- Accept the confirmation dialog

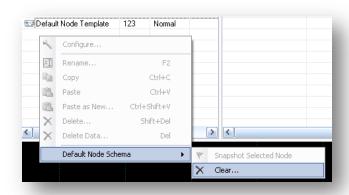

Figure 6-6 - Clear the default node

# 6.8 Copying and Pasting Nodes

Often times, nodes will have similar configurations. In these cases, it is simpler to configure one node and then copy the configuration to the other nodes. To do this:

- 1. Navigate to the Nodes tab
- 2. If not browsing by node, then click on the *Viewing Options* drop-down button in the toolbar and select *Browse by*  $\rightarrow$  *Node*
- 3. Select the node whose configuration will be copied from
- 4. Right-click on the node and click Copy
- 5. Choose one of the following:
  - a. To overwrite an existing node's configuration, right-click on the destination node and choose *Paste*
  - b. To create a new node, choose *Paste as New...* You will be prompted to enter the new node's ID and name (refer to section <u>6.1 ADDING NODES</u>).

# 6.9 Deleting Node Data

To delete the recorded sensor data for all sensors belonging to a node or set of nodes:

- 1. Navigate to the Nodes tab
- 2. If not browsing by node, then click on the *Viewing Options* drop-down button in the toolbar and select  $Browse\ by \rightarrow Node$
- 3. Select the node(s) whose sensor data should be deleted
- 4. Right-click on the node and click Delete Data...
- 5. Select a range of data to delete or all of the data (see 7.5 DELETING SENSOR DATA)
- 6. Accept or reject the delete confirmation dialog

# 7 Sensors

Each node connects with a number of **sensors** that take measurements and send them to BiG. Within a single node, each sensor is identified by its input number. Sensors typically output a voltage, resistance, or current measurement which is called a **raw value**. BiG allows users to assign the type, wood species, a temperature compensation sensor, and an offset to each sensor which can be used to convert the raw value to an **engineering unit**. These parameters make up the **configuration** of a sensor. A sensor can be configured different

#### BiG <u>F</u>ile <u>V</u>iew Analytics <u>H</u>elp 🖽 Nodes Events Devices il Jobs ♣ New ▼ | Viewing Options ▼ Graph | Name State Name Node Input Туре Last Reading | Reading Date 💷 14F West 1154 Norma Moisture A 1187 Moisture 9.49% 10/09/03-19:03:39 38F East 1187 25.45 °C | 10/09/03-19:03:41 Temp A Temper... 5 19F East Moisture B 1187 3 Moisture 9.49 % 10/09/03-19:03:43 🖅 28F East Temper 30.06 °C 10/09/03-19:03:44 Temp B North Clusterhead WiDAQ Temp 1187 8 10,122,001.00 | 10/09/03-19:03:45 22F North 1189 Norma RSSI 1187 15 -32.00 dBm | 10/09/03-19:03:46 Battery Level 10/09/03-19:03:46 1187 16 Power 5.15 V 1197 256 19,649 19.343 18.92 17,766 3/ 7/2010 💌 8/28/2010 11:40:37 PM - 8/30/2010 8:41:08 PM 12/ 6/2010 💌 Project: [1] My Project | Gateway: [1] My Gateway | Job: [2] Job 2 Commissioned

# 7.1 Browsing Sensors and Sensor Data

Figure 7-1 – The sensor list

- A. **Sensor List** This list shows all sensors for the selected nodes or groups. The list contains the following columns:
  - Name: The name of the sensor and a status icon
  - Node: The ID number of the node to which the sensor belongs
  - Input: The input number of the sensor
  - **Type**: The type of the sensor (temperature, moisture, humidity, etc...)
  - Last Reading: The value of the last reading received from the sensor. This is displayed either as a raw value or as an engineering unit.
  - Reading Date: The date and time of the last reading received from the sensor

The sensor list can be sorted on any column by clicking on the column header. The sort direction can be toggled by additional clicks on the column header.

- B. **Selected Sensor(s)** The currently selected sensor(s) are highlighted.
  - To select a single sensor, simply click on the corresponding row.

- To select a range of sensors, click on the first sensor in the range. Next, hold down the SHIFT key on the keyboard and click on the last sensor in the range
- To toggle a single sensor from your selection, hold down the CTRL key on the keyboard and click on the corresponding row
- C. **Time Graph** When a single sensor is selected, this graph shows the readings for the selected sensor. The time graph can be adjusted to show a particular period of time. It can also be put into *Live Mode*, where the time graph scrolls with the current time. (See **7.1.1 USING THE TIME GRAPH**)

## 7.1.1 Using the Time Graph

When a single sensor is selected in the sensor list, the measurements for the sensor are shown in the time graph. A time graph for a particular sensor can be opened in a new window by right-clicking on a single sensor in the sensor list and clicking on  $View\ Graph \rightarrow Time\ Graph$ .

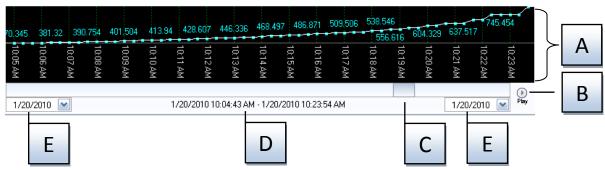

Figure 7-2 - The time graph breakdown

- A. **Graph Area** Readings taken by the selected sensor during the selected time range are shown in the graph area. The user can use their mouse in this area to adjust the time range. By clicking the left mouse button and dragging left and right, the time range will shrink and expand. By clicking the right mouse button and dragging left and right, the time range will pan forwards and backwards in time.
- B. **Play/Pause Button** This button toggles *Live Mode* for the time graph. In *Live Mode*, the time graph continually scrolls to keep the graph current. This mode can be used to monitor readings as they are received by BiG.
- C. Time Slider This slider can be used to adjust the time period that the graph shows. By dragging the slider left and right, the time period is moved backwards and forwards in time. By dragging the edges of the slider, you can adjust the size of the time period. You can also right-click on the slider to adjust the snapping resolution and to manually enter the visible time range.
- D. **Selection Indicator** This field shows the exact period of time that is visible in the time graph. This can be referenced while sliding the time slider.
- E. Slider Boundary Controls These fields control the range that the Time Slider represents. The left field controls the earliest time that the slider can be set to. The right field controls the most recent date that is represented by the slider. Dates are represented by the dd/mm/yyyy format. They can be edited by clicking on one of the numbers and typing in the new value. Additionally,

a calendar can be displayed by clicking on the drop-down button. To toggle between date and time precision, right-click on the field.

# 7.2 Adding Sensors

By default, BiG will create sensors automatically when it receives readings from them. This can be controlled by the *Lock Schema* setting. When BiG automatically creates a sensor, it first checks the default node (see <u>6.6 - The Default Node</u>). If there is no default node set, or if the default node does not contain a sensor with the same input number, then an empty sensor is created.

In addition to automatic sensor creation, users can manually create sensors before they are attached or detected. The *Lock Schema* setting must be disabled to create sensors manually. To create a sensor:

- 1. If the node that the sensor belongs to does not exist, create it first (see 6.1 ADDING NODES).
- 2. Navigate to the *Nodes* tab in the main window.
- 3. [OPTIONAL] In the toolbar, select *Browse By*  $\rightarrow$  *Node*. Select the node that the sensor belongs to. This will be used to auto-fill the sensor's node in the *New Sensor* dialog.
- 4. In the toolbar, select New  $\rightarrow$  Sensor... or from the menu select File  $\rightarrow$  New  $\rightarrow$  Sensor...
- 5. The New Sensor dialog will display. Fill in the new sensor's information (refer to TABLE 7-1).

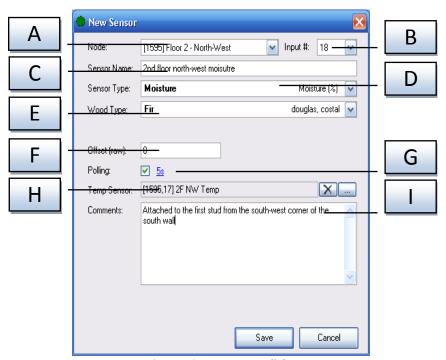

Figure 7-3 - New sensor dialog

| Label | Field       | Description                                                                                                    |
|-------|-------------|----------------------------------------------------------------------------------------------------|
| Α     | Node        | The node that the sensor belongs to.                                                                                                    |
| В     | Input #     | The number corresponding to the input that the sensor is on for the given node. Only one sensor may be created for a node/input combination. |
| С     | Sensor Name | A user-friendly name to identify the sensor.                                                                                                 |
| D     | Sensor Type | Used to convert the raw values received from the sensor into the desired                                                                     |

|  |   |              | engineering units.                                                                                                    |
|--|---|--------------|----------------------------------------------------------------------------------------------------|
|  | Е | Wood Type    | This field is only shown when the sensor type is moisture. Selects the wood type being probed. This is used to calculate the moisture percentage more accurately with SMT's pre-calibrated wood type moisture curves.  When the wood type is set to Custom A/B, additional fields will appear allowing the user to set the A (slope) and B (y-intercept) of a custom wood-type curve. Please consult with SMT Research if you would like more information about how to calculate the A/B values for a custom wood type. |
|  | F | Offset (raw) | This value gets added to the raw values (millivolts/ohms) received from the sensor before converting to engineering units. This field is commonly used for zero-ing (or calibrating) a sensor.                                                                                                    |
|  | G | Polling      | Check the polling field when the sensor needs to be polled by BiG. The interval between polls can be set when the checkbox is checked.                                                                                                    |
|  | Н | Temp Sensor  | Use this field when creating a moisture or humidity sensor to pick a temperature correction sensor. Press the "" button to browse for the temperature sensor. Press the X button to remove temperature correction.                                                                                                    |
|  | ı | Comments     | This field can be used to store comments about the sensor. The field is limited to 255 characters in length.                                                                                                    |

Table 7-1 - Sensor configuration fields

# 7.3 Configuring Sensors

BiG is able to configure sensors individually and collectively. Configuration of sensors functions similarly to creating a new sensor (see <u>7.2 - ADDING SENSORS</u>), except that the node and input fields cannot be changed after the sensor is created.

#### 7.3.1 Configuring a Single Sensor

To change a single sensor's configuration:

- 1. Navigate to the Nodes tab
- 2. Locate the sensor using the Node List or the Group List
- 3. Double-click the sensor or right-click the sensor and select Configure from the context-menu
- 4. Modify the fields as necessary (refer to <u>TABLE 7-1</u>). Note, that changing the node and input is not allowed
- 5. Press Save to accept the changes or Cancel to cancel
- 6. If the sensor being configured was previously configured as a temperature correction sensor and you have chosen to change the sensor's type, you will be notified that the change will remove the temperature correction and prompted for confirmation

#### 7.3.2 Configuring Multiple Sensors

It is also possible to configure multiple sensors at once. This process has been streamlined for efficient and easy use. To configure multiple sensors:

- 1. Navigate to the Nodes tab
- Select the desired sensors for configuration (see 7.1 BROWSING SENSORS AND SENSOR DATA).

- 3. Right-click on one of the sensors in the selection and choose *Configure...* from the contextmenu. The *Multi-Sensor Configuration* dialog will be presented (see FIGURE 7-4).
- 4. Using the apply checkboxes, select the fields that you wish to modify for all the selected sensors.
- 5. Enter the corresponding values into the controls on the right (refer to TABLE 7-1).
- 6. Press Save to accept the changes or Cancel to abort the operation.
- 7. If the sensor being configured was previously configured as a temperature correction sensor and you have chosen to change the sensor's type, you will be notified that the change will remove the temperature correction and prompted for confirmation.

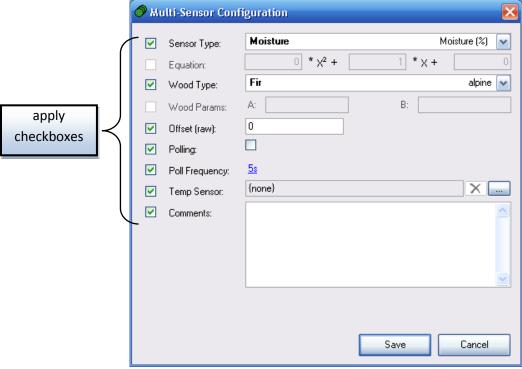

Figure 7-4 - Multi-Sensor Configuration dialog

# 7.4 Deleting Sensors

If a sensor is no longer needed, it can be deleted from the system. Deleting a sensor is permanent and cannot be undone. In addition, deleting a sensor also deletes any associated information including:

- Readings all data received from the sensor
- Alarms Any alarms (see section <u>12 Alarm Handling</u>) that have been linked to the sensor will be unlinked
- Targets Any targets (see section <u>12.4 Targets and Actions</u>) that have been linked to the sensor will be unlinked
- Events All history of triggered events will be deleted

To delete one or more sensors:

- 1. Navigate to the Nodes tab
- 2. Select the sensors to delete
- 3. Press SHIFT+DEL on the keyboard or right-click one of the sensors and choose Delete → Sensor...
- 4. A confirmation prompt will be displayed which alerts the user of the associated data which will be deleted. Confirm or cancel the operation as indicated.

# 7.5 Deleting Sensor Data

When sensor data is no longer needed, it can be selectively deleted. Users can specify the sensors and period of time to delete the data for. To delete sensor data:

- 1. Navigate to the Nodes tab
- 2. Select the desired sensors to delete
- 3. Press DEL on the keyboard **or** right-click on one of the sensors and choose *Delete* → *Data...* This will present the *Delete Sensor Data* dialog (see FIGURE 7-5)
- 4. Choose to delete either:
  - a. All data (click the All Data radio button in the delete range options in FIGURE 7-5)
  - b. Date range (click the Date Range radio button in the delete range options in FIGURE 7-5)
    - Using the calendar control
      - Navigate to the date range's start year by clicking on one of the year labels (see <u>FIGURE 7-5</u>) and selecting the date range's start year from the drop-down box
      - 2. Navigate to the date range's start month using the month arrows or by clicking on one of the month labels (see FIGURE 7-5) and selecting the start month from the drop-down box
      - 3. Drag from the start date to the end date in the calendar area
    - Using the to/from controls
      - 1. Enter the range's start date/time in the *From controls* (see <u>Figure 7-5</u>) using the keyboard and calendar drop-down
      - 2. Enter the range's end date/time in the *To controls* (see Figure 7-5) using the keyboard and calendar drop-down
- 5. To accept the deletion, press the *Delete # readings* button. To cancel, click the *Cancel* button.

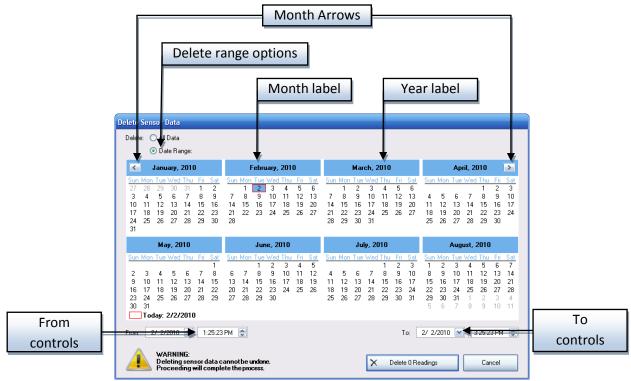

Figure 7-5 - Delete Sensor Data dialog

## 7.6 Deleting Sensor Events

To remove all events for one or more sensors:

- 1. Navigate to the Nodes tab
- 2. Select the desired sensors
- 3. Press CTRL+SHIFT+DEL on the keyboard **or** right-click on one of the sensors and select  $Delete \rightarrow Events...$
- 4. You will be prompted for confirmation. Confirm the dialog to delete all events for the sensor.

## 8 Groups

A **group** is a customized collection of sensors. Users can organize sensors into groups as they see fit. In addition, each job can have its own set of groups which are separate from each other. Groups allow the user to rapidly select a particular set of sensors.

Sensors can belong to multiple groups or no groups at all. BiG has several methods to efficiently add/remove sensors to/from groups.

### 8.1 Browsing Groups

Groups are provided as an organizational system for sensors. To browse sensors by their group, navigate to the *Nodes* tab, click on the *Viewing Options* drop-down, and select *Browse By*  $\rightarrow$  *Group* (see Figure 8-1).

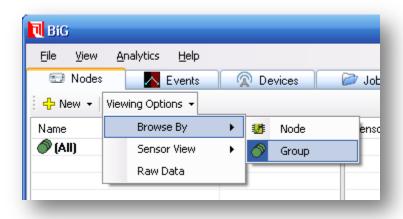

Figure 8-1 - Browse by group

The list on the left will be replaced with a list of groups for the active job. The first item in the list is a special entry called **(All)**. This group is permanent and contains all sensors for the active job. The remaining groups are user-created.

To view the sensors in a group, simply click on the group in the list. The sensors in the group will appear in the sensor list (see **7.1 - Browsing Sensors and Sensor Data**).

By selecting multiple groups, you will see the sensors which belong in one or more of the selected groups. To select a sequential range of groups, click on the first group in the range, then hold the SHIFT key on the keyboard and click on the last group in the range. To toggle adding/removing a single group from your current selection, hold the CTRL key on the keyboard and click on the group.

### 8.2 Adding Groups

To create new groups, simply choose  $File \rightarrow New \rightarrow Group...$  from the main window's menu. Alternatively, you can also navigate to the *Nodes* tab and in the toolbar, click  $New \rightarrow Group...$ 

Enter a name for the group in the New Group dialog and press OK to create the group.

**NOTE:** It is also possible to add a group with an initial set of sensors (see **8.5.1 - ADDING AND REMOVING SENSORS USING THE SENSOR CONTEXT-MENU**).

## 8.3 Renaming Groups

To rename a group:

- 1. Navigate to the Nodes tab
- 2. Ensure you are browsing by group by selecting *Viewing Options*  $\Rightarrow$  *Browse By*  $\Rightarrow$  *Group* from the toolbar
- 3. Select the group to be renamed by clicking on it
- 4. Either click a second time on the group to begin renaming **or** right-click on the group and select *Rename...* from the context-menu
- 5. Type in a new name and press ENTER on the keyboard to save or ESC to cancel

### 8.4 Deleting Groups

Deleting groups does not also delete the sensors in the group, but the membership of sensors in the group is deleted permanently. It is not possible to delete the special group (All). To delete a group:

- 1. Navigate to the Nodes tab
- 2. Ensure you are browsing by group by selecting *Viewing Options*  $\rightarrow$  *Browse By*  $\rightarrow$  *Group* from the toolbar
- 3. Select the groups to be removed (see 8.1 Browsing Groups)
- 4. Press SHIFT+DEL on the keyboard **or** right-click on one of the groups and click on *Delete...* from the context-menu
- 5. Confirm the prompt to delete the groups or cancel

### 8.5 Grouping Sensors

There are two methods for adding sensors to a group. The first method can be done using the sensor context-menu. The second method is using drag-and-drop.

#### 8.5.1 Adding and Removing Sensors Using the Sensor Context-Menu

The sensor context-menu allows you to add and remove sensors from groups. To add/remove sensors to/from an existing group:

- 1. Navigate to the Nodes tab
- 2. Use the sensor list to select the sensors
- 3. Right-click on one of the sensors to bring up the sensor context-menu
- 4. Under the *Groups* submenu, all groups for the active job are listed. Groups with checkmarks beside them indicate groups that all of the selected sensors are members of. Groups with a bullet beside them indicate groups that some (but not all) of the selected sensors belong to. Groups without any icon beside them indicate groups that none of the selected sensors are a member of.

- 5. Click on one of the following:
  - a. An unchecked group to add all of the sensors to the group or
  - b. A group with a bullet to add all ungrouped sensors to the group or
  - c. A group with a checkmark to add all sensors to the group
  - d. The New... item to create a new group and add all of the selected sensors to it

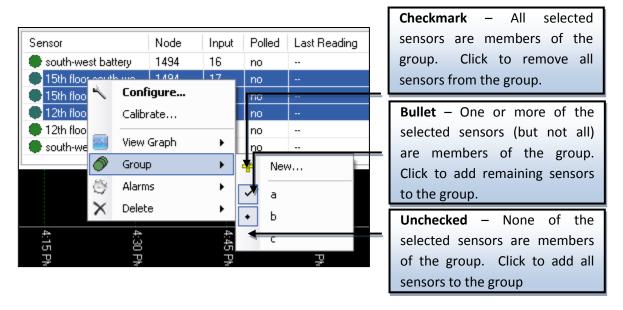

#### 8.5.2 Grouping Sensors Using Drag-and-Drop

To add sensors to a group using drag-and-drop:

- 1. Navigate to the Nodes tab
- 2. Ensure you are browsing by group by selecting *Viewing Options*  $\Rightarrow$  *Browse By*  $\Rightarrow$  *Group* from the toolbar
- 3. Select the (All) group to see all of the sensors
- 4. Locate and select the sensors to be added using the sensor list
- 5. Drag the sensors into the desired group in the group list. The drag must be initiated on one of the selected sensor's names and ended on the name of the destination group.

## 9 Settings

BiG has a number of settings which can be configured for various deployment scenarios. These settings are controlled from the Settings dialog. To access the *Settings* dialog, select  $View \rightarrow Settings...$  (see ) from the menu of the main window.

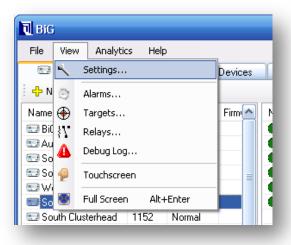

Figure 9-1 - Open the settings window

The Settings dialog is organized into the following tab pages:

- General
- Sync
- Dial-up
- Mail
- Relay

The following sections explain the settings according to their tab page.

# 9.1 General Settings

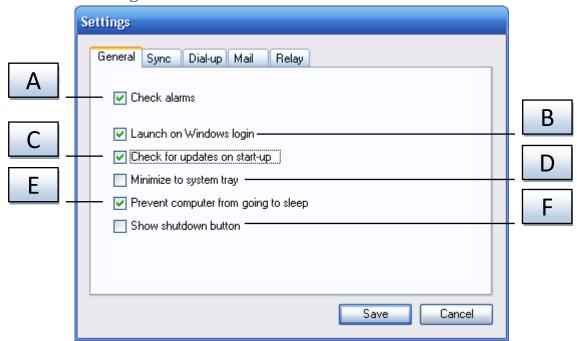

Figure 9-2 - General settings tab page

| Label | Setting                              | Description                                                                                                    |
|-------|--------------------------------------|----------------------------------------------------------------------------------------------------|
| А     | Check Alarms                         | This settings enables/disables alarm handling in BiG. When enabled, BiG checks each incoming reading to see whether or not it triggers alarm conditions that are linked to the sensor. If an alarm is triggered, it performs the configured actions. The administrator may wish to disable this functionality temporarily during maintenance or completely when not desired. |
| В     | Launch on Windows login              | Controls whether or not BiG is launched when the user first logs into Windows.                                                                                                    |
| С     | Check for updates on start-up        | If checked, BiG will attempt to check for updates from the SMT update server when BiG is started. If an update is found, the user will be prompted to update BiG.                                                                                                    |
| D     | Minimize to system tray              | When enabled, BiG will not minimize to the Windows taskbar. Instead, it will show as an icon in the system tray. To restore BiG, simply double-click on the icon.                                                                                                    |
| E     | Prevent computer from going to sleep | Windows can be configured to put the computer in stand-by or hibernate mode when there is no user input for a specified length of time. If this option is enabled, BiG will tell Windows to ignore the setting. This is enabled by default so that sensor data can be collected in real time.                                                                                |
| F     | Show shutdown button                 | When BiG is deployed in a Mobile Monitoring Kit (MMK), it is sometimes handy to have a large button to shutdown the computer after a job is complete. Checking this box will display a shutdown button on the Jobs tab (see 4.5 - The JOBS TAB).                                                                                                    |

## 9.2 Sync Settings

BiG can be set to periodically sync with the SMT Analytics on-line system. These settings require the purchase of a SMT Building Analytics account. In addition, BiG must be commissioned to a SMT Building Analytics project (see <a href="https://example.com/lines/system/">11.1 - COMMISSIONING BIG TO AN SMT ANALYTICS PROJECT</a>). This allows the data to be accessed from anywhere at any time.

The settings allow you to control how often BiG syncs and how much data is preserved locally.

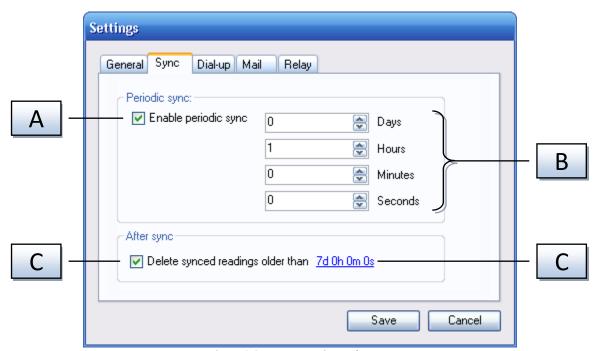

Figure 9-3 - Export settings tab page

| Label | Setting                  | Description                                                                                                    |
|-------|--------------------------|----------------------------------------------------------------------------------------------------|
| Α     | Enable periodic sync     | This setting controls whether or not BiG periodically synchronizes with SMT Analytics.                                                                                                    |
| В     | Export frequency         | If <i>Enable periodic sync</i> (A) is checked, this field dictates how often BiG will automatically synchronize with SMT Analytics.                                                                                                    |
| С     | Delete synced readings   | If enabled, BiG will delete readings that have been sent to SMT Analytics, if they are older than the value of <i>Data preservation period</i> (D) and not being used for alarm handling. The deletion occurs after successful synchronizations. |
| D     | Data preservation period | If <i>Delete synced readings</i> (C) is checked, this setting dictates the period of most recent readings to be preserved locally. If you would like to delete all exported readings, the period can be set to nothing.                          |

## 9.3 Dial-up Settings

BiG can be configured to use Windows Dial-Up Networking to connect to the internet during sync/export with SMT Analytics. BiG must first be commissioned to an SMT Analytics project (see <a href="https://example.com/linearing-network-network-netwo

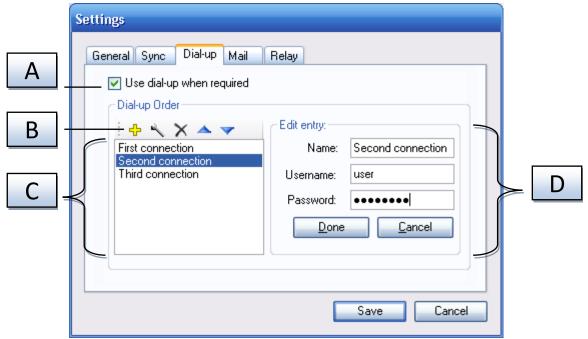

Figure 9-4 - Dial-up settings tab page

| Label | Setting                      | Description                                                                                                    |
|-------|------------------------------|----------------------------------------------------------------------------------------------------|
| Α     | Use dial-up when<br>required | This enables/disables using dial-up for sync with Analytics and other on-line tasks including e-mails, pager notifications, and checking for updates. If enabled, BiG will check for connectivity to SMT before an on-line task. If a connection cannot be made, it will attempt each dial-up entry entered in BiG in the order specified (top-to-bottom) until a connection is made. If a dial-up connection cannot be made, then the on-line task will fail. |
| В     | Dial-up entry toolbar        | This toolbar can be used to:  Click this button to add a new dial-up entry  Begins editing the selected dial-up entry  Deletes the selected dial-up entries  Moves the selected dial-up entry up in the list order  Moves the selected dial-up entry down in the list order                                                                                                    |

| С | Dial-up entry list   | This list contains the dial-up entries that BiG will attempt to dial in the order listed from top-to-bottom. Select a dial-up entry by clicking on it, or select a range of entries by clicking on the first one, holding the SHIFT key, then clicking on the last one. You can then perform actions on the connection using the dial-up entry toolbar (see label B above). |
|---|----------------------|----------------------------------------------------------------------------------------------------|
| D | Dial-up entry fields | When adding a new dial-up entry or editing an existing one, this panel is used to view and set the fields of the dial-up entry.                                                                                                    |
|   |                      | Name: This name should correspond to the name used for the Windows Dial-Up Networking entry. Please ensure the spelling and capitalization match exactly  Username: If the dial-up entry requires a username, it must be entered here                                                                                                    |
|   |                      | Password: If the dial-up entry requires a password, it must be entered here                                                                                                    |
|   |                      | Press Apply to save the entry, or Cancel to abort.                                                                                                    |
|   |                      | No changes (new entries, modified entries, dial order, or removed entries) actually take full effect until the <i>Save</i> button is pressed in the <i>Settings</i> dialog.                                                                                                    |

## 9.4 Mail Settings

BiG can be configured to send e-mail alerts (see <u>12.4.2.3.3 - CONFIGURING AN EMAIL ACTION</u>). For these notifications to work, the mail settings must be configured so that BiG knows how it should send e-mail.

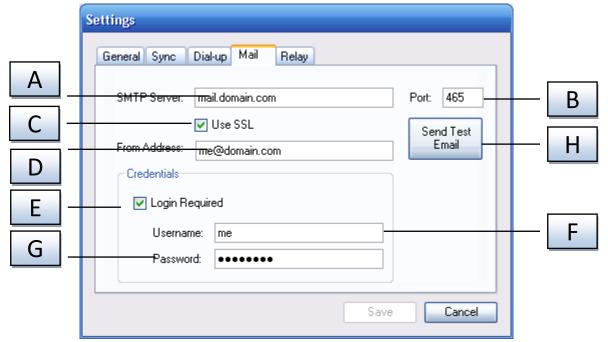

Figure 9-5 - Mail settings tab page

| Label | Setting      | Description                                                                      |
|-------|--------------|----------------------------------------------------------------------------------|
| Α     | SMTP Server  | The host name of the mail server used to send e-mail mail alerts                 |
| В     | Port         | The SMTP port of the mail server to use when sending e-mail alerts               |
| С     | Use SSL      | Whether or not to use SSL to secure e-mail alerts. Consult with IT personnel.    |
| D     | From Address | The e-mail address that will appear as the sender of e-mails sent by BiG         |
| E     | Login        | If the mail server requires authentication to send e-mails, check this box and   |
|       | Required     | enter the username and password. Otherwise, leave this box empty.                |
| F     | Username     | The username for authenticating to the mail server                               |
| G     | Password     | The password for authenticating to the mail server                               |
| Н     | Send Test    | To test the e-mail settings entered, press this button. BiG will then prompt for |
|       | Email        | a destination e-mail address, and will attempt to send a test e-mail.            |

## 9.5 Relay Settings

BiG can be configured to manage relays to drive external events. Currently, only the DLP-IOR4 relay from DLP Design is compatible with BiG. The relay settings can be used to set the initial state of the attached relays when BiG starts. Note that no changes will be committed until the *Save* button is pressed.

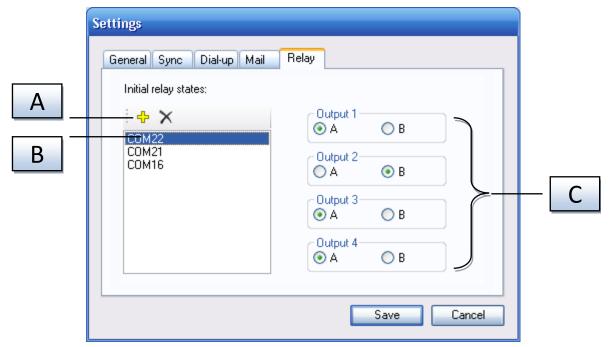

Figure 9-6 - Relay settings tab page

| L | .abel | Setting              | Description                                                                                                    |
|---|-------|----------------------|----------------------------------------------------------------------------------------------------|
|   | A     | Relay Toolbar        | This toolbar can be used to:  Add a new relay entry. Clicking this button will prompt for the COM port of the relay. The dialog will auto-detect the attached DLP-IOR4 relays and auto-complete the COM port as you type  Remove the selected relay entries. First select the desired relay entries from the <i>Relay Entry List</i> (label B in FIGURE 9-6). |
|   | В     | Relay Entry List     | Lists the relays that are configured to be initialized when BiG starts. You can modify a relay's entry by selecting it in the list. You can also select multiple entries to delete them with the <i>Relay Toolbar</i> (label A in Figure 9-6).                                                                                                    |
|   | С     | Relay Entry Settings | When a single relay entry is selected in the <i>Relay Entry List</i> (label B in FIGURE 9-6), you can configure the initialization settings here.  Each output of the relay can be initialized to one of its two inputs (A & B). Simply select the desired input for each output.                                                                             |

## 10 Import/Export

BiG provides several options for importing and exporting both the configuration and the data that are stored in the program. This section describes the import and export options available and how to use them.

## 10.1 Exporting the Schema to a File

In BiG, the schema of a job consists of its nodes, sensors, and groups and their names and configurations. BiG can export the schema of the active job as a XML file using the following procedure:

1. In the main window's menu, choose File → Schema Export... (see FIGURE 10-1)

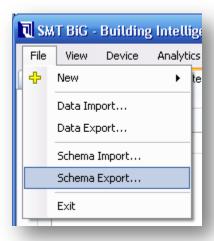

Figure 10-1 - Export the schema to a file using the File menu

- 2. A save dialog will appear. Select a directory and filename to save the schema to.
- 3. Press the Save button to export the schema to the desired path

### 10.2 Importing the Schema From a File

**CAUTION:** Importing a schema file may overwrite any configuration in the active job. Please be sure that this is desired before importing a schema file.

Using a schema export file created using the procedure in **10.1 - EXPORTING THE SCHEMA**, you can import the schema to the active job. To do this:

1. In the main window's menu, choose File → Schema Import...

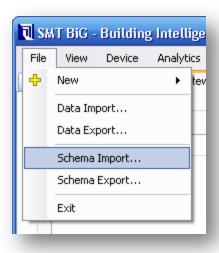

Figure 10-2 - Import the schema from a file using the File menu

- 2. The schema import dialog will appear. Refer to <u>FIGURE 10-3 IMPORT SCHEMA DIALOG</u> and <u>TABLE</u> <u>10-1 IMPORT SCHEMA DIALOG FIELDS</u> for details on completing the dialog.
- 3. Press the Open button to import the schema.

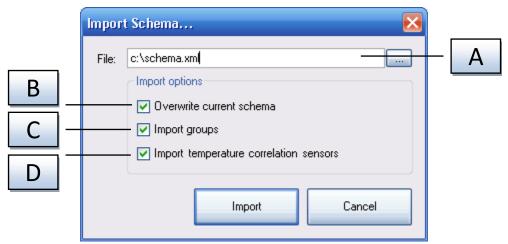

Figure 10-3 - Import schema dialog

| Label | Name                                                                                                    | Description                                                                                                  |
|-------|----------------------------------------------------------------------------------------------------|----------------------------------------------------------------------------------------------------|
| Α     | Import file location                                                                                                    | Tells BiG which file to import the schema from.                                                              |
| В     | Overwrite current schema                                                                                                    | If enabled, BiG will overwrite the names and configuration of nodes and sensors with the same ID and inputs. |
| С     | Import groups                                                                                                    | If enabled, BiG will import sensor groups and their memberships. Otherwise, the groups will not be imported. |
| D     | Import temperature correlation If enabled, BiG will import temperature correlation sens sensors for humidity and moisture sensors. |                                                                                                    |

Table 10-1 - Import schema dialog fields

## 10.3 Exporting Data

BiG has the ability to export sensor readings (data) from the active job to a file. BiG can export to two formats including eXtensible Markup Language (XML) and Comma-Separated Values (CSV). The export can be restricted to a specific time range and to a subset of the sensors in the active job. The following procedure can be used to export data to a file.

1. Select  $File \rightarrow Data\ Export...$  from the menu of the main window to open the Data Export dialog.

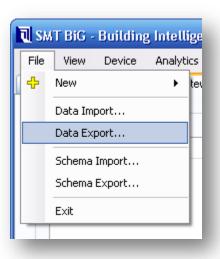

Figure 10-4 - Export data to a file using the File menu

2. Fill in the parameters for the data export using the *Data Export* dialog (see FIGURE 10-5, FIGURE 10-6 and TABLE 10-2 for details)

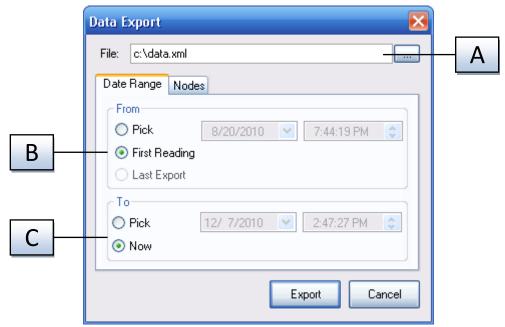

Figure 10-5 - The Data export dialog (date range)

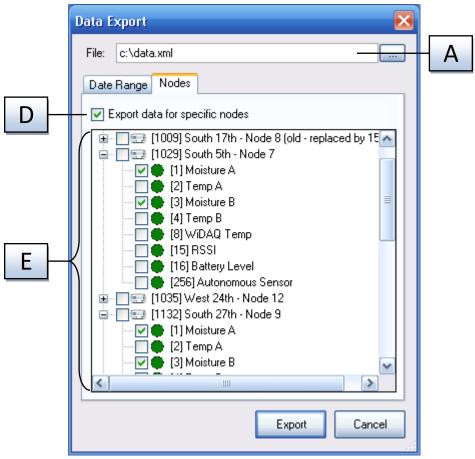

Figure 10-6 - Data export dialog (nodes filter)

Table 10-2 - Data Export dialog reference

| Label | Name      | Description                                                                                                    |
|-------|-----------|----------------------------------------------------------------------------------------------------|
| A     | File      | Enter the location of the file where the data should be exported to. Use the browse button (labeled "") to browse and pick the file with the standard Windows file picker. |
| В     | From Date | Select the beginning of the date range you wish to include in the file export.                                                                                             |
|       |           | Selecting the <i>Pick</i> radio button allows users to specify the exact date and time of the start of the date range using the adjacent date and timer picker controls.   |
|       |           | Selecting the <i>First Reading</i> radio button will export data from the date of the first reading stored in BiG.                                                         |
|       |           | Selecting the Last Export radio button will export all data since the date of the last successful export                                                                   |

| С | To Date                        | Select the end of the date range to be included in the file export.                                                                                                    |
|---|--------------------------------|----------------------------------------------------------------------------------------------------|
|   |                                | Selecting the <i>Pick</i> radio button allows users to specify the exact date and time of the end of the date range using the adjacent date and timer picker controls.                                                                                                    |
|   |                                | Selecting the <i>Now</i> radio button will export data up until the time the <i>Data Export</i> dialog was opened in step 1.                                                                                                    |
| D | Export data for specific nodes | If checked, the user can limit which nodes and sensors to export data from. The nodes and sensors are picked using the <i>nodes treeview</i> (see label E below).                                                                                                    |
| Е | Nodes treeview                 | If Export data for specific nodes (see label D above) is checked, this treeview controls which nodes and sensors BiG will export the data for. Check of the sensors with the data you wish to export. Clicking on a checkbox beside a node will check (or uncheck) all the sensors belonging to it. |

### **10.4 Importing Data**

Just as BiG can export data to a file, it can also import data files into BiG. There are options for filtering the range of time to import as well as which nodes and sensors to import. It is important to note that **all imported data gets added to the active job**. To import data from a file:

1. Open the *Import Data* dialog by clicking  $File \rightarrow Data$  *Import...* from the menu of the main window (see Figure 10-7).

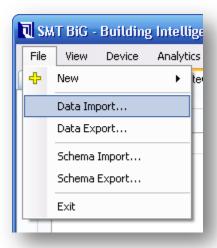

Figure 10-7 - Import data from a file using the File menu

2. Fill in the parameters for the data import using the *Data Import* dialog (see <u>Figure 10-8</u>, <u>Figure 10-9</u> and <u>Table 10-3</u> for reference).

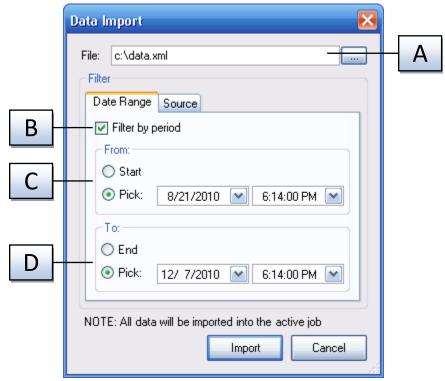

Figure 10-8 - Data import dialog (date range)

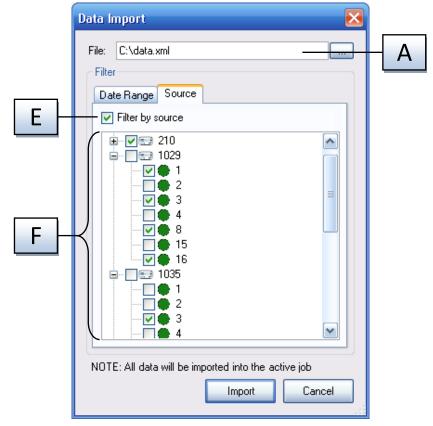

Figure 10-9 - Data import dialog (source filter)

Table 10-3 - Data Import dialog reference

| Label | Name             | Description                                                                                                    |
|-------|------------------|----------------------------------------------------------------------------------------------------|
| Α     | File             | Specifies the location of the file to import the data from. Click on the browse button, labeled "" to open a file picker dialog.                                                                                                    |
| В     | Filter by period | If you wish to limit the data imported to a particular range of time, check this checkbox. You can use the <i>from date</i> (see label C below) and <i>to date</i> (see label D below) fields to select the date range.                                                                                                    |
| С     | From date        | If <i>filter by period</i> is checked, this field is used to pick the beginning date to export data from.                                                                                                    |
| D     | To date          | If <i>filter by period</i> is checked, this field is used to pick the end date to export data from.                                                                                                    |
| E     | Filter by source | If you wish to filter the data imported by the node ID and input numbers of the node and sensors respectively, then check this box. You can use the <i>source treeview</i> (see label F below) to choose which node IDs and input numbers should be imported.                                                                                                    |
| F     | Source treeview  | If <i>filter by source</i> is checked, this field is used to dictate which node IDs and corresponding inputs are imported from the file. After a file is picked in the <i>file</i> field (see label A above), the source treeview will become populated with all nodes and inputs that are found in the file. Uncheck any node or inputs you do not wish to import. |

3. Press *Import* to import data using the selected filters. **NOTE: All data will be imported to the active job** 

## 11 SMT Analytics Connectivity

With the purchase of an SMT Analytics account, BiG can configured to synchronize its schema and data to the SMT Analytics server.

BiG must be told which SMT Analytics project it will synchronize with. The process of binding BiG to an Analytics project is called **commissioning**. The commissioning process requires a working internet connection. During the commissioning process, the jobs created in BiG must be merged with the jobs already contained in the Analytics project.

Once BiG has been commissioned, all of the nodes, sensors, and data can be synced manually and optionally at a configurable interval of time.

BiG indicates which project, if any, it is commissioned to in the status bar (see FIGURE 11-1).

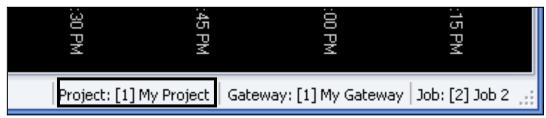

Figure 11-1 – The status bar shows the SMT Analytics project BiG is currently commissioned to. This will be absent if BiG is not commissioned.

## 11.1 Commissioning BiG to an SMT Analytics Project

To synchronize with the SMT Analytics system, BiG must first be commissioned to an SMT Analytics Project. Commissioning BiG is done in three steps which are described in the following subsections.

#### 11.1.1 Logging in With SMT Analytics User Account

To initiate the commissioning process, you will first need to have a purchased SMT Analytics account. When you purchase an account, you will be provided with a username and password. These are required before commissioning can take place. To begin commissioning:

- 1. Select *Analytics* → *Commission...* from the menu of the main window. The *Commission Gateway* dialog will be presented.
- 2. Enter your SMT Analytics username and password (see Figure 11-2).

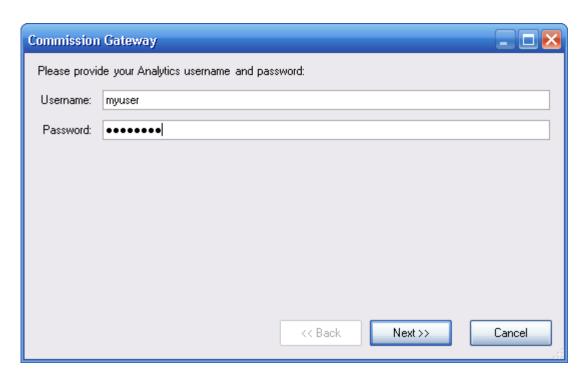

Figure 11-2 - Provide your SMT Analytics username and password

3. Press the *Next* >> button to proceed to the next step

#### 11.1.2 Selecting the SMT Analytics Project

In this step, you must choose the project that BiG will be commissioned to. The project list will show all projects that your account has access to. Click on the project to select it, then press the *Next* >> button to proceed to the next step.

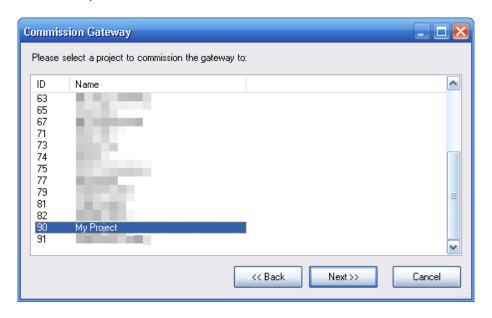

Figure 11-3 - Select a project to commission BiG to

#### 11.1.3 Merging Jobs

Before completing the commissioning process, BiG needs to know how the existing jobs should be handled when syncing to the SMT Analytics project. For each local job, there are three potential actions that can be performed:

- 1. Create a new job in the Analytics project
- 2. Merge the job to an existing job in the Analytics project
- 3. Delete the local job [CAUTION ALL CORRESPONDING DATA IS PERMANENTLY LOST]

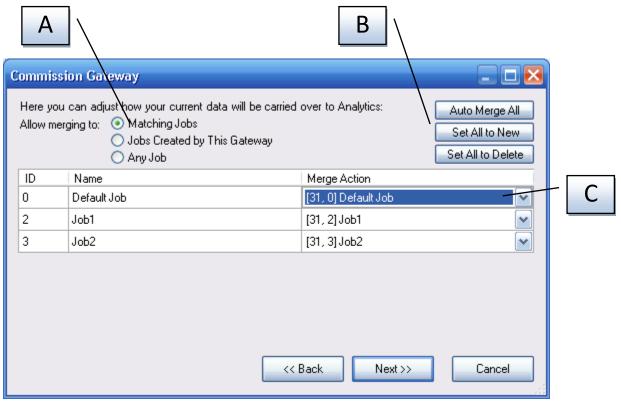

Figure 11-4 - The job merging screen

Each row in the job table shown in Figure 11-4 represents a local job in BiG. It is the user's job to decide the *Merge Action* (label C) for each local job.

When the job merging screen is first shown, BiG automatically selects the merge actions as best as it can using the information it has. Sometimes, BiG may choose incorrectly and the defaults need to be changed. At any point, a user can restore the defaults by clicking on *Auto Merge All* (label B).

If you wish to have all the local BiG jobs synchronized as new jobs in the Analytics project, press the *Set All to New* button (label B). Similarly, if you wish to have all the local jobs' merge action set to delete, click the *Set All to Delete* button (label B). The default job (see <u>5 - Jobs</u>) is a special job and cannot be deleted. In addition, the currently active job (see <u>section 5 - Jobs</u>) cannot be deleted.

To manually select a merge action of a local job, click on the *Merge Action* drop-down (label C) for the corresponding job row and select the appropriate action. The list of potential Analytics jobs that can be

merged to is dependent on the *Allow merging to* setting (label A). Refer to the following table for a description of each setting.

| Allow merging to             | Description                                                                                                    |
|------------------------------|----------------------------------------------------------------------------------------------------|
| Matching Jobs                | BiG will only allow merging to jobs which were created by the same BiG and that have the same local job ID. Local job IDs are ID numbers assigned to each job by BiG. Unfortunately, when BiG is re-installed, the local job IDs will no longer match even if the jobs have the same name. |
| Jobs Created by This Gateway | BiG will only allow merging jobs to jobs that were created by the same BiG                                                                                                    |
| Any Job                      | BiG will allow merging local jobs to any existing job in the Analytics project.                                                                                                    |

Once satisfied with all of the merge actions, press the *Next >>* button to proceed.

#### 11.1.4 Importing from Analytics Project

If you wish to import all of the remaining jobs and their corresponding nodes and sensors from the Analytics project into BiG, check off the applicable checkboxes.

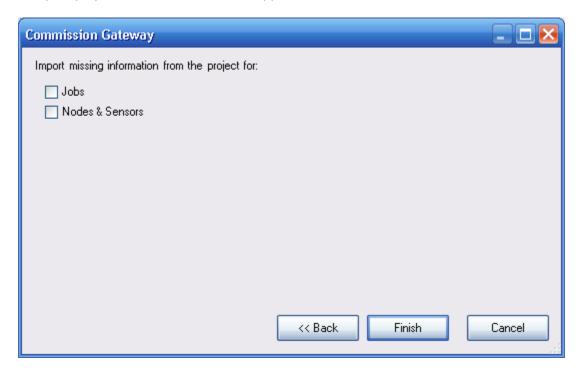

### 11.2 Synchronizing BiG with Analytics

Typically, users will configure BiG to periodically synchronize (or export) to Analytics. See <u>SECTION 9 - SETTINGS</u> and <u>SECTION 9.2 - SYNC SETTINGS</u> for details on configuring the periodic export with Analytics. When BiG is configured to periodically export, a countdown timer is displayed on the left side of the status bar (see <u>FIGURE 11-5</u>).

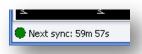

Figure 11-5 - Synchronization countdown timer

In addition, users can manually initiate a synchronization with Analytics using one of two methods:

- 1. Select Analytics  $\rightarrow$  Sync from the menu of the main window
- 2. Navigate to the Nodes tab in the main window and press the Export/Sync button.

During a synchronization with Analytics, the status icon (green circle in <u>FIGURE 11-5</u>) will change to bright green to indicate that BiG is attempting to export. If dial-up (see <u>SECTION 9.3 - DIAL-UP SETTINGS</u>) is required, BiG will display the dialing status next to the indicator. Next, BiG will synchronize its schema (job, node, and sensor configuration) with Analytics. Finally, the sensor data (readings) will be transmitted to Analytics.

After synchronization succeeds/fails, the status icon will change colors. If the synchronization succeeded, the icon will become dark green . If an error occurred, the status icon will become dark red . Synchronization errors get saved to the debug log which can be accessed in the status bar.

If periodic synchronization is enabled, the label beside the status icon will resume counting down until the next scheduled export. Otherwise, the label will say "Disabled". Refer to <u>4 - User Interface</u> for full details.

## 11.3 Import Jobs from Analytics

If two BiGs are commissioned to the same project, you may wish to have both of them report to the same job. If so, create the job on one of the BiGs and synchronize it with Analytics. Then import the job from Analytics on the second BiG. To import one or more jobs from the commissioned Analytics project:

Select Analytics → Import Jobs... from the menu of the main window (see Figure 11-6)

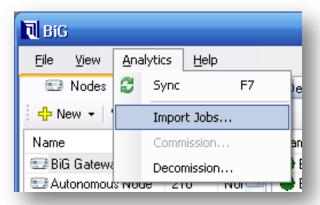

Figure 11-6 - Import jobs using the Analytics menu

2. A list of jobs that don't exist in the current BiG will be shown (see <u>Figure 11-7</u>). Check the ones you wish to import.

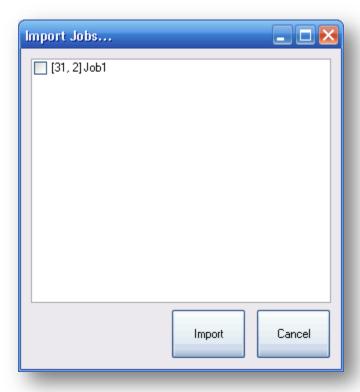

Figure 11-7 - Import Jobs dialog

3. Press Import.

## 11.4 Decommissioning from an SMT Analytics Project

Decommissioning a BiG allows you to commission it to another project. It also prevents BiG from adding or modifying information to an Analytics project.

If you want to decommission BiG from the analytics project, simply select  $Analytics \rightarrow Decomission...$  from the menu of the main window. You will require an internet connection to complete the procedure. BiG will prompt for your Analytics username and password. Press the Decommission button to complete the decommissioning process.

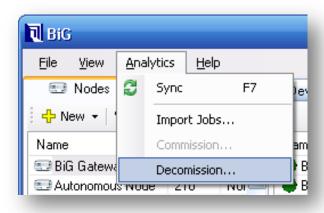

Figure 11-8 - Decommission BiG using the Analytics menu

## 12 Alarm Handling

BiG provides alarm notifications for tracking and reacting to sensor readings in real-time. An **alarm** is a named pair of on and off triggers. The **on trigger** defines the condition upon which events should be created. The **off threshold** defines the condition upon which an event should be closed. Once created, an alarm can be linked to any number of sensors. In addition, a sensor can be linked to any number of alarms.

When BiG receives new data from a sensor, it compares the data against all alarms linked to the sensor. If the data crosses an alarm's on threshold, an **event** is created for that sensor/alarm link. Similarly, if the data crosses an alarm's off threshold, the event is closed.

### 12.1 Creating Alarms

There are three ways to create an alarm:

### 12.1.1 Creating Alarms from the Alarms Window

1. Open the alarms window by selecting  $View \rightarrow Alarms...$  in the main menu bar

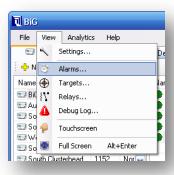

Figure 12-1 - Opening the Alarms Window

2. Click the New... button in the toolbar. This will bring up the Alarm Configuration window

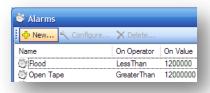

Figure 12-2 - Clicking the New Alarm button in the Alarms Window

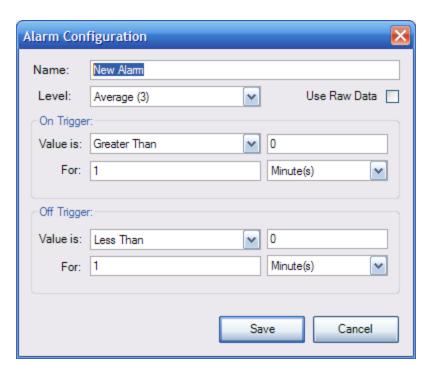

Figure 12-3 - Alarm Configuration Dialog

- 3. Enter a name for the alarm in the *name* field
- 4. Choose a *level* for the alarm
- 5. Specify the condition and window of the on trigger
  - The **condition** is composed of an **operator** and a **threshold value**
  - The **window** is composed of an **amount** and a **unit**. The window dictates the portion of recent sensor data that must meet the condition for the alarm to be triggered. The window can be specified in units of time or in number of readings. This is chosen in the drop-down menu on the line labeled "For:"
- 6. Specify the condition and window of the off trigger
- 7. Press Save

#### 12.1.2 Creating and Linking Alarms from the Sensor Context Menu

This method creates an alarm and links it to the desired sensors in one simple operation. Note that once an alarm has been created, it can be linked to new sensors at any time. See the section entitled, *Linking and Unlinking Existing Alarms*.

- 1. On the main window, navigate to the *Nodes Tab*
- 2. Select the sensor(s) to be linked to the new alarm. You can select a range of sensors by clicking the first sensor, then holding down SHIFT and clicking on the last sensor. To add or remove a sensor from your current selection, you can use CTRL + click on a sensor.
- 3. Bring up the *sensor context menu* by right-clicking on one of the selected sensors. Select *Alarms*→ *New...* to bring up the *Alarm Configuration* window.

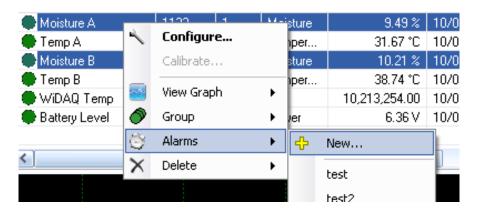

Figure 12-4 - Creating and linking an alarm from the Sensor Context Menu

4. See steps 3 – 7 from the first method

#### 12.1.3 Creating and Linking Alarms from the Alarms Pane

This method creates an alarm and links it to a single sensor in one operation. Note that this alarm can later be linked to any number of sensors. See the following section entitled, *Linking and Unlinking Existing Alarms*.

- 1. On the main window, navigate to the *Nodes Tab*.
- Ensure that the Alarms Pane is turned on and displayed. This is controlled by the alarms pane toggle button (see label D in 4.1 -

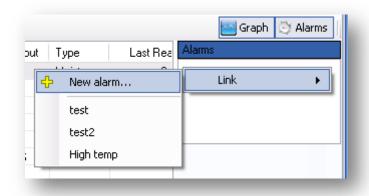

- 3. THE Nodes Tab) in the upper-right corner of the Nodes tab.
- 4. Select a single sensor to activate the *Alarms Pane*.
- 5. Right-click in the *Alarms List* of the *Alarms Pane* to open the context menu.
- 6. Select Link  $\rightarrow$  New alarm... to bring up the Alarm Configuration window.
- 7. See steps 3 7 from the first method

## 12.2 Linking and Unlinking Existing Alarms

Once an alarm has been created, it can be linked to any number of sensors in the system. Linking an alarm to a sensor causes the system to monitor the sensor for the alarm's triggers and generates/closes events. The alarms can also be unlinked from sensors at any point in time. There are two methods for linking/unlinking alarms to/from sensors

NOTE: Unlinking alarms from sensors will delete all associated events and targets (see *Targets and Actions* for details)

#### 12.2.1 Linking and Unlinking Existing Alarms from the Sensor Context Menu

- 1. On the main window, navigate to the Nodes Tab.
- 2. Select the sensors you wish to link/unlink. You can select a range of sensors by clicking the first sensor, then holding down SHIFT and clicking on the last sensor. To add or remove a sensor from your current selection, you can use CTRL + click on a sensor.
- 3. Bring up the sensor context menu by right-clicking on one of the selected sensors.

4. Move the mouse over the Alarms item. The Alarm Linkage submenu should appear

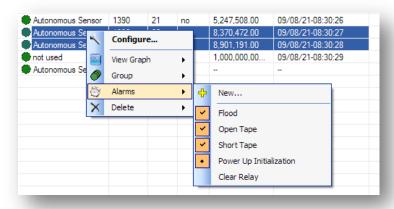

#### **Alarm Linkage Legend Click Effect** State **Single Sensor Multiple Sensors** lcon Selected Selected Unchecked Alarm is not No selected sensors Links all selected linked linked sensors Checked Alarm is linked All selected sensors Unlinks all selected ¥ linked sensors **Partially** N/A Some but not all Links all unlinked Checked selected sensors linked selected sensors

- 5. The Alarm Linkage submenu contains a New... item (see Creating and Linking Alarms with Sensor Context Menu), and an item for each alarm in the system. Beside each alarm is an icon indicator which corresponds to the linkage of the alarm to the selected sensors. See the Alarm Linkage Legend for the possible linkage states.
- 6. Depending on the linkage state, clicking on the alarm's entry will either link or unlink the selected sensor(s) to the alarm. Refer to the *Click Effect* column of the *Alarm Linkage Legend* for the outcome of clicking an alarm based on its current linkage state. Unlinking alarms will warn the user that unlinking alarms also deletes associated events and targets and prompts for confirmation.

#### 12.2.2 Linking Alarms from the Alarms Pane

This method will link a single alarm to a single sensor.

1. On the main window, navigate to the *Nodes Tab*.

2. Ensure that the *Alarms Pane* is displayed. This is controlled by the *alarms pane toggle button* (see label D in 4.1 -

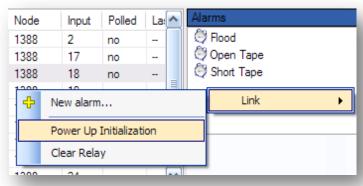

- 3. THE Nodes Tab) in the upper-right corner of the Nodes tab.
- 4. Select the sensor you wish to link the alarm to. This will activate the *Alarms Pane*. Currently linked alarms will be shown in the *Alarms List*.
- 5. Right-click in the *Alarms List* of the *Alarms Pane* to open the context menu.
- 6. Move the mouse over the *Alarms* item. This will bring up a submenu which contains all the alarms that have not been linked to the selected sensor.
- 7. Click on one of the alarms to link it to the selected sensor

### 12.2.3 Unlinking Alarms from the Alarms Pane

This method unlinks a single alarm from a single sensor

- 1. On the main window, navigate to the *Nodes Tab*.
- 2. Ensure that the *Alarms Pane* is displayed. This is controlled by the *alarms pane toggle button* (see label D in <u>0</u>-

- 3. THE Nodes Tab) in the upper-right corner of the Nodes tab.
- 4. Select a single sensor that you wish to unlink the alarm from. This will activate the Alarms Pane.
- 5. Right-click the alarm in the Alarms List of the Alarms Pane to open the context menu.
- 6. Click on the *Unlink* item. This will display a confirmation dialog informing the user that unlinking the alarm also deletes the events and targets (see <u>SECTION 12.4 TARGETS AND ACTIONS</u>) associated.
- 7. Read and confirm the confirmation dialog

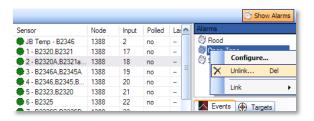

Figure 12-7 - Unlinking alarms from the Alarms Pane

### 12.3 Monitoring Alarms

The SMT Building Intelligence Gateway considers an alarm **active** on a linked sensor if there is an event that has not yet been cleared. Any number of alarms can be active on a sensor at a time. BiG provides a simple, streamlined way to monitor alarm activity. There are different two views that are used to monitor alarms: the *Nodes* Tab, and the *Events* Tab.

#### 12.3.1 Monitoring Alarms in the Nodes Tab

The *Nodes Tab* provides a real-time view of the current state of the system. In the *Node List*, a node's icon turns red to indicate that it contains sensors that have active alarms. The icons are updated in real-time as soon as events are created and cleared. In the sensor list, a sensor will have a red icon to indicate that there is one or more alarms active on it. Finally in the *alarms pane*, when a single sensor is selected, alarms will appear red to indicate they are active on the selected sensor. See the diagram below for details.

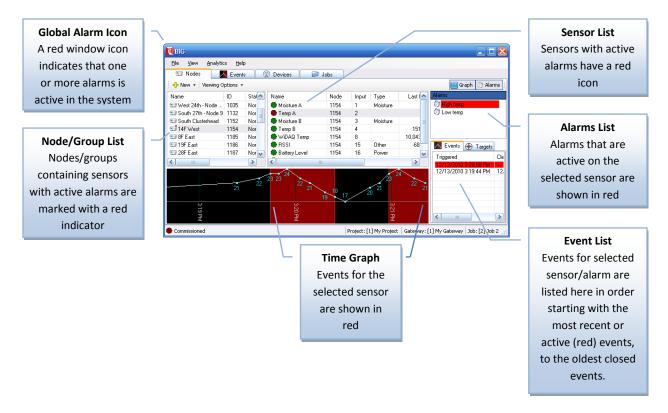

#### 12.3.1.1 Event List

Events for the selected sensor and alarm combination can be viewed in the *Event List*. The events are shown from newest to oldest.

#### **12.3.1.1.1** Viewing Events

You can easily jump to the selected event in the *Time Graph* by double clicking on an event in the list, or by right-clicking on the event and pressing the *View...* item.

#### 12.3.1.1.2 Clearing Events

If the alarm is active, the first event in the *Event List* will be colored red and will not have a date in the *Cleared* column. This event can be manually cleared by right-clicking on it and choosing the *Clear...* item. This will prompt for confirmation and give the option of running the associated targets with clearing the event (see section 12.4 - Targets and Actions for a complete description of targets). Pressing yes clears the event and runs the associated targets. Pressing no clears the event without running targets. Pressing cancel aborts the operation. Manually cleared events show up in this list with an [M] symbol after the date in the cleared column.

#### 12.3.2 Monitoring Alarms in the Events Tab

The *Events Tab* provides a sortable list of all events in the system. Each event is represented as a row in the list and contains the following fields:

- Time Set
- Time Cleared
- Alarm

- Sensor
- Node
- Input
- Condition (the on trigger condition for the event's alarm)
- Manually Cleared (An asterisk is shown when the event was manually cleared)

Active events are highlighted in red. To sort by a column, click on the column's header button.

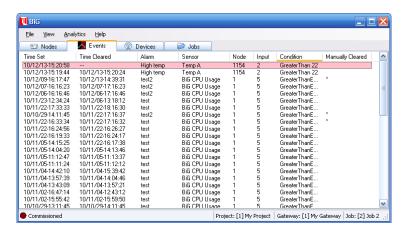

Figure 12-8 - Events Tab

Double-clicking on an event in the list will switch focus to the *Nodes Tab*, select the associated sensor and alarm and show the event in the *Time* Graph.

### 12.4 Targets and Actions

The SMT Building Intelligence Gateway (BiG) can also be configured to automatically respond to alarms that are triggered. This can be achieved through the use of targets and actions.

**Actions** are the fundamental building blocks that can be used to build an automated response system. BiG is currently shipped with the following actions:

- Sending an email
- Sending an alphanumeric page
- Running an external software program with command-line arguments
- Displaying pop-up notification
- Controlling an attached DLP-IOR4 dry contact relay

A **Target** is a group of configured actions. In BiG, actions can only be created and configured within the context of a target. For example, a target might be named "Respond to Flood" and might consist of an email action configured to be sent to response personnel, and a relay action to turn on a water pump.

Targets can be linked to one or more sensor/alarm combinations. In the previous example, the "Respond to Flood" target would be linked to all of the flood sensors for the flood alarm.

#### **12.4.1 Creating Targets**

There are two methods for creating a target. The first method is using the *Edit Targets Window*. The second method creates and links an alarm for the selected sensor and alarm using the *Alarms Pane*.

#### 12.4.1.1 Creating Targets in the Edit Targets Window

1. Open the *Edit Targets* window if it is not already open. On the main window's menu, click *View*→ *Targets*...

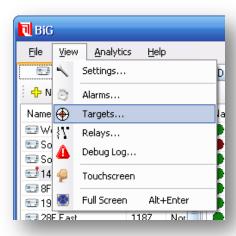

- 2. In the *Edit Targets Window*, click the button to bring up the *New Target...* window.
- 3. Enter a name for the target and press *Ok*.

#### 12.4.1.2 Creating and Linking a Target with the Alarms Pane

- 1. On the main window, navigate to the *Nodes Tab*.
- 1. Select a sensor you wish to link to the target
- 2. Ensure that the *Alarms Pane* is displayed. This is controlled by the *toggle alarms pane button* (see <u>0</u> -

- 3. THE NODES Tab) in the upper-right corner of the Nodes tab.
- 4. In the *Alarms List* in the *Alarms Pane*, select the alarm you wish to link to the target. The *Alarms List* will appear empty of no alarms have been linked to the sensor. In this case, see the previous section entitled, "Linking and Unlinking Existing Alarms".
- 5. Once the alarm is selected, click on the Targets Tab in the Alarms Pane to display it.
- 6. Right-click an area in the *Targets List* in the *Targets Tab* in the *Alarms Pane*, and click on *Add* → *New target...* to bring up the *New Target* window.

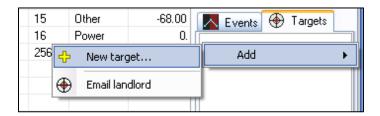

7. Enter a name for the new target and press Ok.

### **12.4.2 Configuring Targets**

Target management takes place in the *Edit Targets Window*. This can be opened from the main window by clicking on View  $\rightarrow$  Targets... in the menu bar. From here, it is possible to adjust the trigger and clear settings, add actions to the target, configure actions for the target, and remove actions from the target.

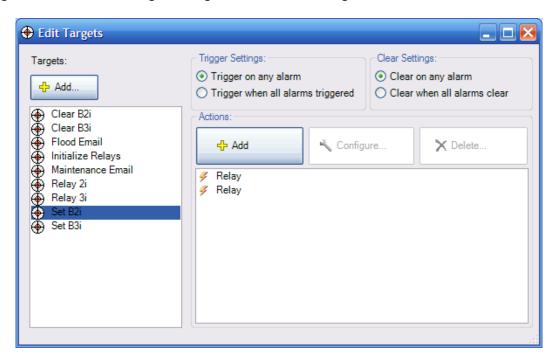

### 12.4.2.1 Adjusting Trigger Settings and Clear Settings for Targets

By default, a target's actions get run when any sensor-alarm that it is linked to becomes activated or is cleared. In some cases, it is desirable to only run the actions when all of the sensor-alarms linked to the target become active or when all of the sensor-alarms are cleared. This is a configurable setting that is managed per-target. To configure this action, bring up the *Targets Window*. Select the target and

choose the applicable setting in the *Trigger Settings* group box and *Clear Settings* group box. Each of the settings is summarized in the tables below.

| Trigger Setting                   | Description                                                                              |
|-----------------------------------|------------------------------------------------------------------------------------------|
| Trigger on any alarm              | When an alarm is activated on a sensor, the target's actions will always be run.         |
| Trigger when all alarms triggered | Actions will only be run when an alarm is the last alarm to be activated for the target. |

| Clear Setting                 | Description                                                                                |
|-------------------------------|--------------------------------------------------------------------------------------------|
| Clear on any alarm            | When an alarm is deactivated on a sensor, the target's actions will always be run.         |
| Trigger when all alarms clear | Actions will only be run when an alarm is the last alarm to be deactivated for the target. |

#### 12.4.2.2 Adding Actions to a Target

To add an action to a target, bring up the *Edit Targets Window*, and select the desired target from the list. Click the *Add* button in the *Actions* panel to bring up a list of available actions. Click on the desired action to create and configure it.

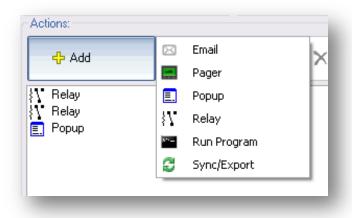

Figure 12-9 - Adding Actions to a Target

# 12.4.2.3 Configuring Actions for the Target

After picking an action to add you must configure it. The settings vary based on the action. In this section, we discuss the settings for each of the different actions. But first, the action macro system must be discussed.

### 12.4.2.3.1 The Action Macro System

Certain settings for actions are macro-enabled. This feature lets users to utilize the information of the triggering alarm/sensor into the action that is taken. A **macro** is a symbolic placeholder that gets replaced at the time the action is triggered. Macros in BiG take the form \$ (MacroName)

Macro-enabled settings are distinguishable by their yellow background. When a macro is entered into a macro-enabled setting, it gets highlighted in blue to indicate that it has been recognized by BiG. The following screenshot illustrates this:

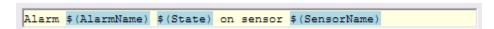

In every action that allows macros, a macro legend is displayed. Here the macros names are listed along with their symbol. The macros in the legend can be dragged into macro-enabled setting fields using the mouse.

In the following section, all of the currently supported macros are listed along with their symbols and description of use.

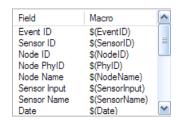

Figure 12-10 - Macro Legend

12.4.2.3.2 Macro List

| Macro        | Macro Symbol    | Description                                                                                                    |
|--------------|-----------------|----------------------------------------------------------------------------------------------------|
| Event ID     | \$(EventID)     | A whole number which identifies the event associated with                                                                                                    |
|              |                 | the target being triggered. See the section <i>Alarms and Events</i> for a complete description of events.                                                                                                    |
| Sensor ID    | \$(SensorID)    | A whole number which identifies the sensor that triggered the target.                                                                                                    |
| Node ID      | \$(NodeID)      | A whole number which identifies the node the sensor belongs to. This number does NOT correspond to an SMT WiDAQ serial number, but refers to a single device per-job.                                                                                                    |
| Node PhyID   | \$(PhyID)       | A whole number which identifies the physical device the sensor belongs to. In most cases, this value corresponds to an SMT WiDAQ serial number.                                                                                                    |
| Node Name    | \$(NodeName)    | The name of the node that the sensor belongs to.                                                                                                    |
| Sensor Input | \$(SensorInput) | The input number of the sensor that triggered the target.                                                                                                    |
| Sensor Name  | \$(SensorName)  | The name of the sensor that triggered the target.                                                                                                    |
| Date         | \$(Date)        | The date and time that the event was triggered or cleared.                                                                                                    |
|              |                 | The output format is:                                                                                                    |
|              |                 | dd/mm/yyyy hh:mm:ss [AM PM]                                                                                                    |
|              |                 | For example, "06/07/2009 02:15:33 PM" represents July 6 <sup>th</sup> , 2009                                                                                                    |
| State        | \$(State)       | Indicates whether the event is being created by the on trigger or cleared by the off trigger of the alarm. If it is associated with the on trigger, the value that will be inserted is "triggered". If the event is being cleared, the value will be "cleared".                            |
| Threshold    | \$(Threshold)   | The threshold value corresponding to the on/off trigger condition of the alarm depending on whether the event is being triggered or cleared respectively.  For example, if the alarm is being triggered and the alarm's on trigger condition is "greater than 500", then the macro will be |
|              |                 | replaced with 500.                                                                                                    |
| Window       | \$(Window)      | The window of the on or off trigger depending on if the event is being triggered or cleared. The value output depends on the alarm trigger's window unit. If the unit was specified in time units, the output will be formatted as:                                                        |
|              |                 | d.hh:mm:ss                                                                                                    |
|              |                 | <b>NOTE</b> : d is number of days but is only shown if the window is one day or longer                                                                                                    |
|              |                 | If the unit was "readings", then the output format is: x readings                                                                                                    |

| Alarm ID         | \$(AlarmID)       | A whole number uniquely identifying the alarm that triggered the target                                                                                                    |
|------------------|-------------------|----------------------------------------------------------------------------------------------------|
| Alarm Name       | \$(AlarmName)     | The name of the alarm that triggered the target                                                                                                    |
| Alarm Operator   | \$(alarmOperator) | The mathematical symbol corresponding to the operator of<br>the condition of the trigger for the alarm that triggered the<br>target. Possible values include                                                                |
|                  |                   | < Less than                                                                                                    |
|                  |                   | > Greater than                                                                                                    |
|                  |                   | <= Less than or equal to                                                                                                    |
|                  |                   | >= Greater than or equal to                                                                                                    |
|                  |                   | = Equal to                                                                                                    |
|                  |                   | <> Not equal to                                                                                                    |
| Warning Level    | \$(WarningLevel)  | The numerical warning level of the alarm triggering the target                                                                                                    |
| Reading          | \$(Reading)       | The value of the reading from the sensor that triggered or cleared the alarm. If the alarm is set to use raw values, then the reading is expressed in raw values. Otherwise, the reading is expressed in engineering units. |
| Manually Cleared | \$(ManualClear)   | The value is "true" when the target was triggered by a user manually clearing an alarm. Otherwise, it is "false".                                                                                                    |

### 12.4.2.3.3 Configuring an Email Action

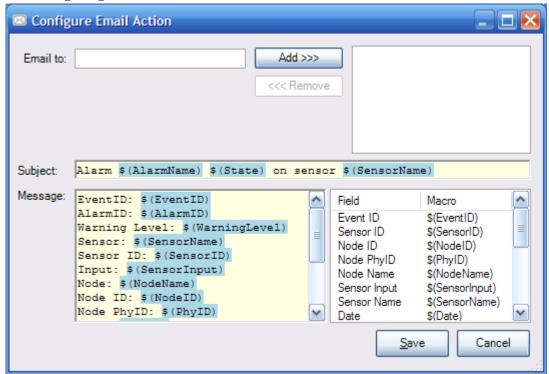

#### **Email to:**

This field is used to list the e-mail addresses that the email will be sent to. To add an e-mail address, type it into the textbox on the left hand side and press the *Add* button or press the enter key. This will transfer the address to the list on the right side and empty the textbox activate it for for easily entering additional emails. To remove one or more e-mail addresses from the list, select the addresses to be removed in the list on the right and then press the *Remove* button.

**Subject:** This is a macro-enabled setting that is used to fill in the subject of the e-mail sent.

**Message:** This is a macro-enabled setting that is used to fill in the message body of the e-mail.

E-mail actions require that the mail settings are configured in the settings window. To bring up the mail settings from the main window, click  $View \rightarrow Settings...$  in the menu. In the settings window, select the mail tab.

The e-mail action can also be configured to use dial-up when a connection to the internet is not present. Please refer to 9.3 - DIAL-UP SETTINGS for instructions on configuring dial-up connections.

### 12.4.2.3.4 Configuring a Pager Action

The pager action uses Simple Network Paging Protocol (SNPP) to send alphanumeric pages. Paging carriers will usually have either a SNPP gateway or a SMTP gateway. If a carrier has a SMTP gateway, then the e-mail action can be used to send pages. NotePage Inc. maintains a list of SMTP paging carrier settings at <a href="http://www.notepage.net/smtp.htm">http://www.notepage.net/smtp.htm</a>. If your carrier uses a SNPP gateway, then the pager action is needed. NotePage Inc. also maintains a list of SNPP paging carrier settings at <a href="http://www.notepage.net/snpp.htm">http://www.notepage.net/snpp.htm</a>. SMT Research does not lay any claim that the NotePage settings lists are complete or accurate, nor do we put NotePage Inc. responsible for inaccurate or outdated information. Consulting the paging carrier should be the primary source for obtaining SNPP settings. Pager actions will also use dial-up connections if no internet connection is detected (see <a href="https://www.notepage.net/snpp.htm">9.3 - DIAL-UP SETTINGS</a>).

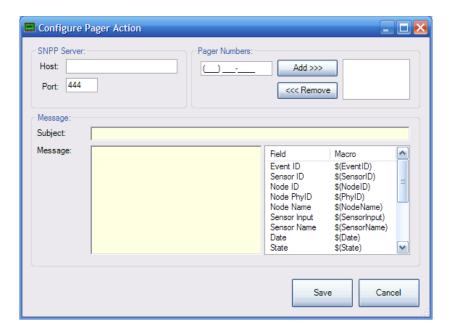

**SNPP Server Host:** The host of the SNPP server to send the page to. Obtain this from the paging carrier.

**SNPP Server Port:** The port of the SNPP server to send the page to. Obtain this from the paging carrier.

**Pager Numbers:** 

The list of pager numbers to send the page to. All pager numbers must belong to the carrier that owns the specified SNPP server. To add a pager number, enter it into the number entry field on the left side of the *Pager Numbers* panel and press the *Add* button or enter on the keyboard. This will transfer the number to the list on the right and clear the number entry field and activate it for rapid entry. To remove pager number(s), select them from the list on the right of the *Pager Numbers* panel and then press the *Remove* button. At least one pager number must be specified to save the configuration.

**Subject:** The subject line that will appear on the page. This field is macro-enabled.

**Message:** The body of the page text. This field is macro-enabled.

### 12.4.2.3.5 Configuring a Popup Action

The popup action displays a pop-up message when triggered. The message can be customized using macros.

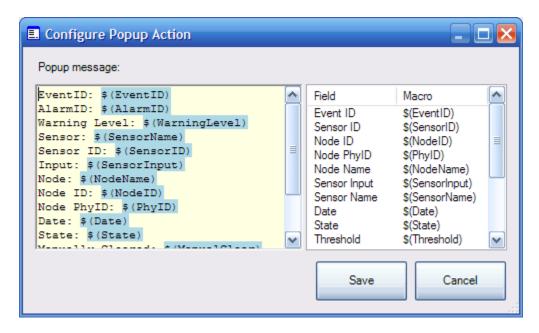

**Popup Message:** The content of the popup message that will be displayed. This field is macroenabled.

## 12.4.2.3.6 Configuring a Relay Action

This action is used to toggle outputs of the DLP Design DLP-IOR4 4-Channel Latching Relay Module (<a href="http://www.dlpdesign.com/usb/ior4.shtml">http://www.dlpdesign.com/usb/ior4.shtml</a>). The DLP-IOR4 appears in windows as a virtual COM port. The port number can be found by browsing the device manager.

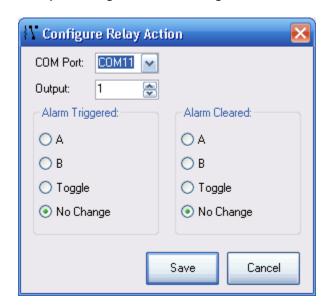

| Field           | Description                                                                                     |  |  |
|-----------------|-------------------------------------------------------------------------------------------------|--|--|
| COM Port        | The port of the relay to act on.                                                                |  |  |
| Output          | The output number to act on (1-4).                                                              |  |  |
| Alarm Triggered | The action to take on the specified relay/output when a linked alarm is triggered.              |  |  |
|                 | A – Set the output's input to A                                                                 |  |  |
|                 | B – Set the output's input to B                                                                 |  |  |
|                 | Toggle – Toggle the output's input                                                              |  |  |
|                 | No Change – Do nothing                                                                          |  |  |
| Alarm Cleared   | The action to take on the specified relay/output when a linked alarm is cleared. Same as above. |  |  |

### 12.4.2.3.7 Configuring a Run Program Action

The *Run Program* action provides a powerful construct. It allows developers and system administrators to extend the possibilities of BiG alarm handling. Using command-line arguments, it is possible to send event information to an external program which can act accordingly.

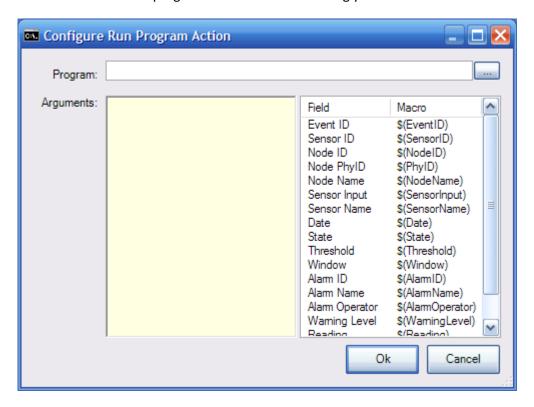

**Program:** The program to run. Click the "..." button to browse for the program.

Arguments: The command-line arguments to pass to the program. This field is macro-enabled.

Consult the program's documentation for information about its command-line options.

If an argument might contain spaces or special characters, it is advised to surround it the

argument with double-quotes (e.g. "\$ (AlarmName) ")

### 12.4.2.3.8 Configuring an Existing Action for a Target

Select the desired target in the *Edit Targets Window*. From the list of actions, select the one to be configured and press the *Configure...* button. Refer to previous sections for field details.

#### 12.4.2.4 Deleting Actions from a Target

Select the desired target in the *Edit Targets Window*. From the list of actions, select the ones to be deleted. Press the *Delete...* button. This will display a prompt to confirm the deletion. Press *Yes* to confirm the delete or *No* to cancel.

### **12.4.3 Linking Targets**

Targets can be linked to any number of sensor-alarm combinations. The alarm must already be linked to the sensor to link the target. See *Linking and Unlinking Existing Alarms* for details on how to do this. To link an alarm:

- 1. Navigate to the *Nodes Tab*, in the main window.
- 2. Select the sensor you wish to link the target to.
- 3. Ensure the Alarms Pane is shown using the toggle alarms pane button (see 0-

- 4. THE NODES Tab) in the top right of the Nodes Tab.
- 5. In the Alarms Pane, select the alarm you wish to link the target to for the selected sensor.
- 6. Click on the Targets Tab in the Alarms Pane to display it.
- 7. Right click in the *Targets List* in the *Alarms Pane* and hover the mouse over the *Add* submenu.
- 8. Click on the desired target to link from the submenu to link it.

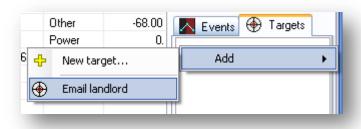

Figure 12-11 - Link target to selected sensor-alarm

## **12.4.4 Unlinking Targets**

To unlink a target from a particular sensor and alarm:

- 1. Navigate to the *Nodes Tab*, in the main window.
- 2. Select the sensor you wish to link the target to.
- 3. Ensure the Alarms Pane is shown using the toggle alarms pane button (see 0-

- 4. THE NODES Tab) in the top right of the Nodes Tab.
- 5. In the Alarms Pane, select the alarm you wish to link the target to for the selected sensor.
- 6. Click on the Targets Tab in the Alarms Pane to display it.
- 7. Select the target you wish to unlink from the *Targets List* in the *Alarms Pane*.
- 8. Right-click on the target and click the Remove item.
- 9. Confirm the prompt to remove the target.

## **12.4.5** Renaming Targets

Select the target in the *Edit Targets Window* and right-click it to bring up the *Target Context Menu*. Click the *Rename* item to bring up the rename dialog. Enter a new name and press *Ok* to rename or *Cancel* to abort.

## **12.4.6 Deleting Targets**

To delete a target from the system, and consequently remove it from all sensor-alarms, select the target in the *Edit Targets Window* and right-click on it to bring up the *Target Context Menu*. Click the *Delete...* item. This will prompt for confirmation of the delete. Press *Yes* to confirm the delete or *No* to cancel it.